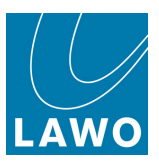

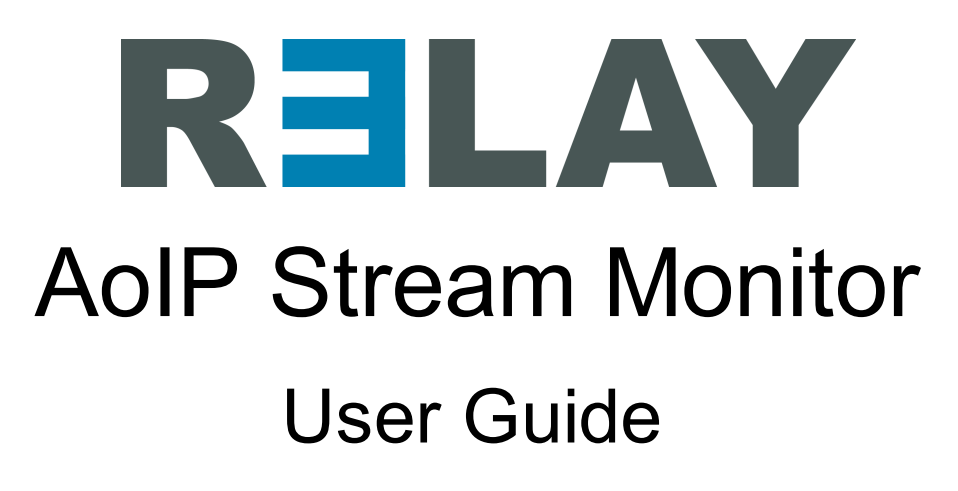

Version: 4.2.0/5 Edition: Thursday, August 4, 2022

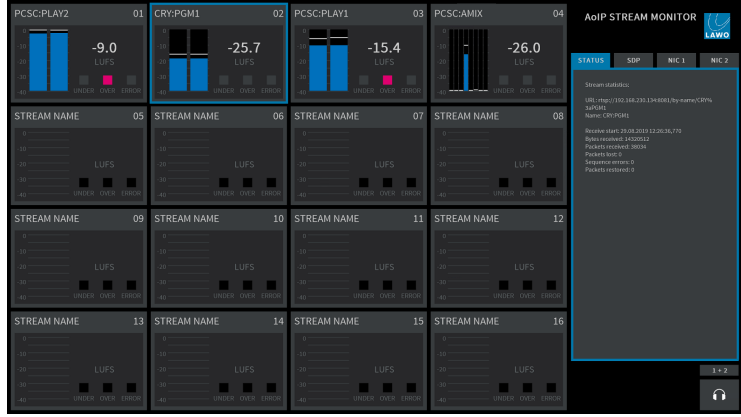

To obtain the latest documentation and software downloads, please visit: [www.lawo.com/lawo-downloads](https://www.lawo.com/lawo-downloads/)

[www.lawo.com/r3lay](https://www.lawo.com/r3lay/)

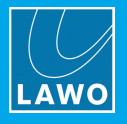

#### Copyright

All rights reserved. Permission to reprint or electronically reproduce any document or graphic in whole or in part for any reason is expressly prohibited, unless prior written consent is obtained from the Lawo AG.

All trademarks and registered trademarks belong to their respective owners. It cannot be guaranteed that all product names, products, trademarks, requisitions, regulations, guidelines, specifications and norms are free from trade mark rights of third parties.

All entries in this document have been thoroughly checked; however no guarantee for correctness can be given. Lawo AG cannot be held responsible for any misleading or incorrect information provided throughout this manual.

Lawo AG reserves the right to change specifications at any time without notice.

© Lawo AG, 2022

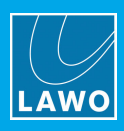

# **Table of Contents**

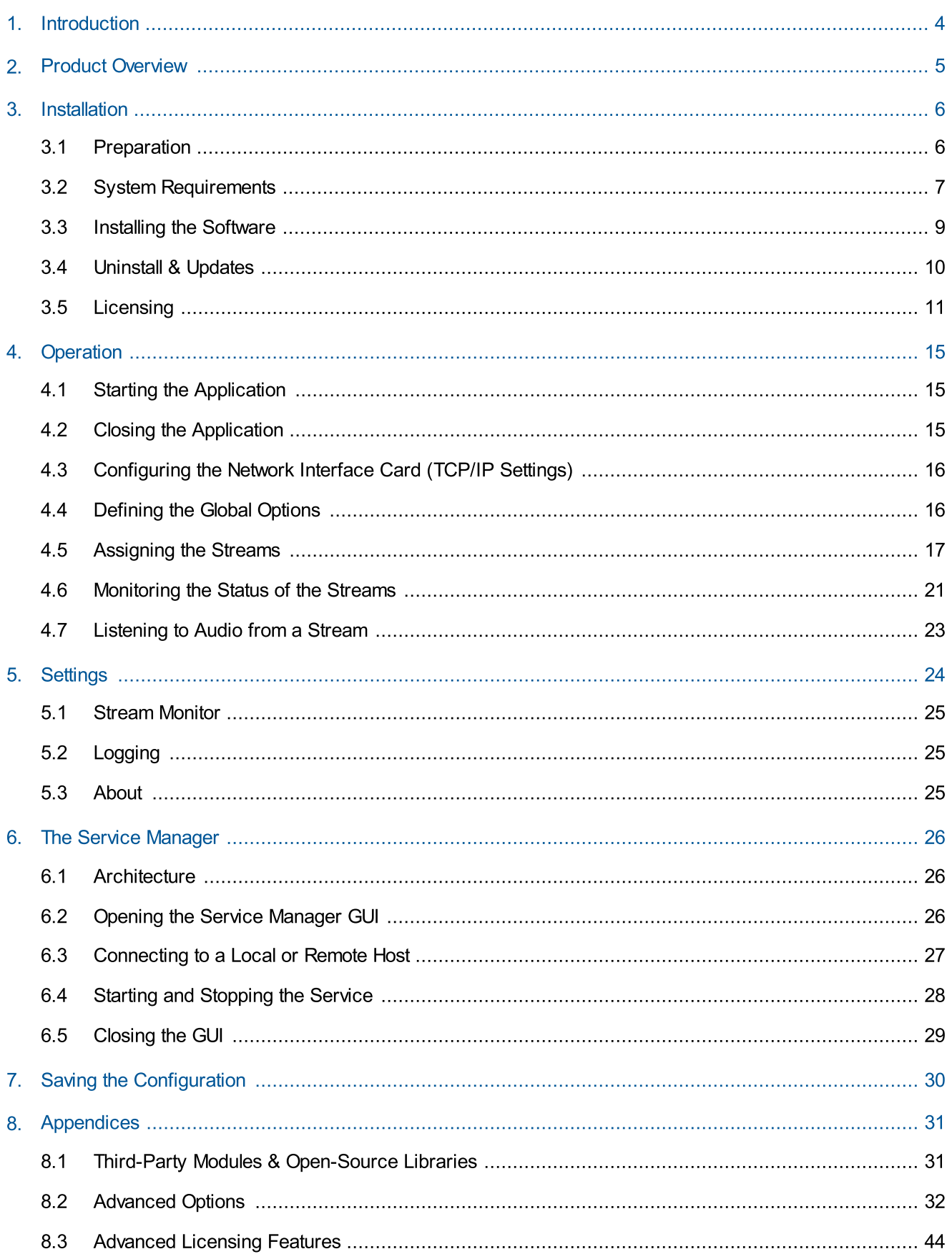

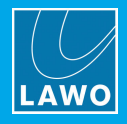

# <span id="page-3-0"></span>1. Introduction

Welcome to AoIP Stream Monitor.

### About this Manual

This document describes how to install, configure and operate the system.

Look out for the following which indicate:

Notes - points of clarification.

Tips - useful tips and short cuts.

Attention: Alert you when an action should always be observed.

### Software Updates

The latest User Guides and software are available from the Downloads area at [www.lawo.com](http://www.lawo.com) (after Login).

### Lawo User Registration

For access to the Downloads area and to receive regular product updates, please register at:

[www.lawo.com/registration.](http://www.lawo.com/registration/)

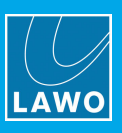

# <span id="page-4-0"></span>2. Product Overview

AoIP Stream Monitor can be used to check the status of audio streams on an AES67/RAVENNA network. It provides a useful diagnostics tool for master control and service technicians.

The software must be installed on a Windows PC, and can run either as an application or service. This allows the GUI to connect either to your local computer (localhost) or a remote PC on the network.

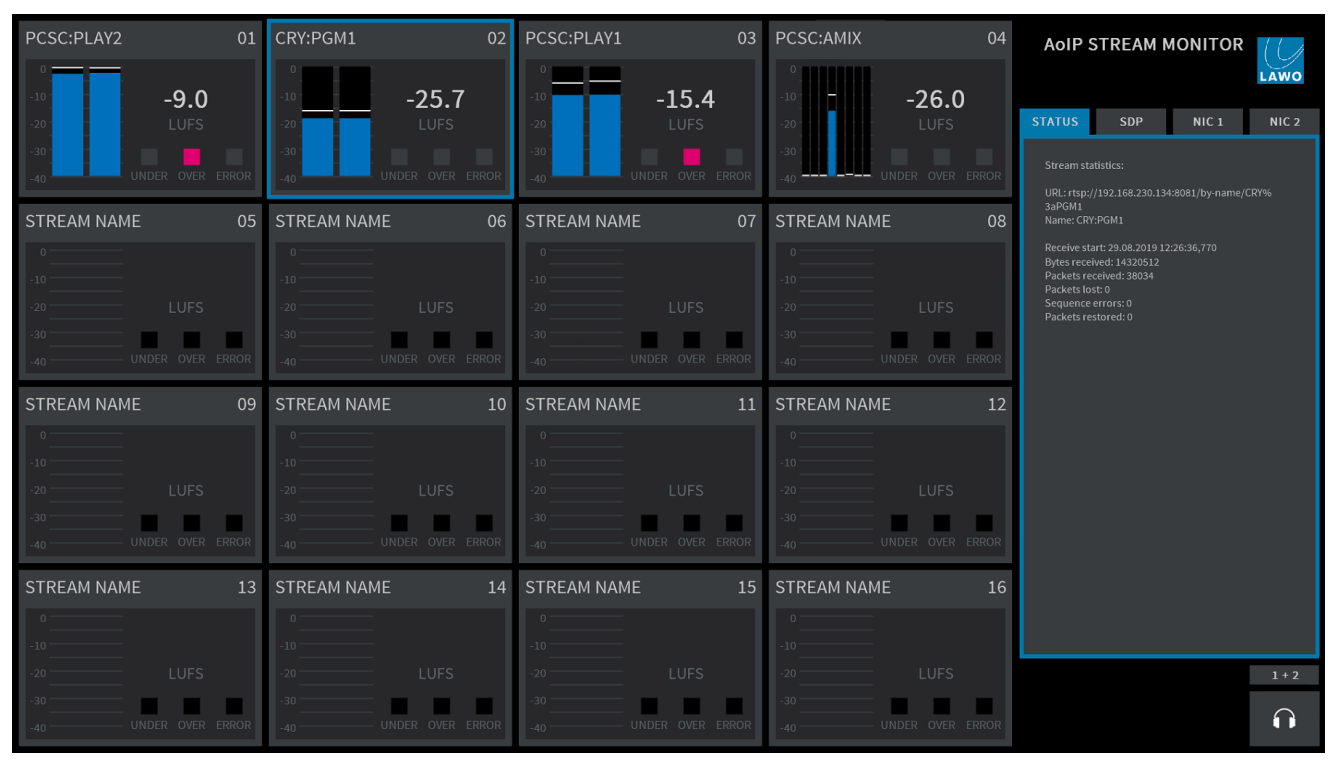

Stream Monitor GUI

The GUI provides live monitoring of up to 16 streams, where each stream can be mono, stereo or multi-channel.

> To assign a stream to one of the monitoring windows, click on the stream number. Then use the ["Available](#page-16-0) [Streams](#page-16-0)" dialog box to ADD (or REMOVE) a stream.

Once assigned, each monitoring window provides the following information:

- Stream Name this is the string used to identify the stream to the network.
- ·Peak Level Metering – the blue bargraphs show the peak level of the individual audio channels (in dBFS). The bargraph size is automatically adjusted according to the format of the stream. For multichannel streams, you will see as many channels as possible.
- ·**Loudness Measurement** – the white text shows the average energy of the summed component channels measured using a short-term integration time (3 second sliding window). The loudness measurement conforms to the ITU-R BS1770 standard and is displayed in LUFS (Loudness Units Full Scale).
- ·UNDER & OVER - these indicators light if the short term loudness measurement goes above or below the levels defined in the "[Settings](#page-15-1) -> Stream Monitor" menu.
- ERROR this indicator lights if a stream error is detected.
- $\triangleright$  To interrogate a stream further, click anywhere inside its monitoring window (the outline turns blue). Additional information about the stream appears on the right of the GUI. Use the STATUS, SDP, NIC 1 and NIC 2 tabs to view the corresponding details. When SDP is selected, the COPY button can be used to copy the SDP information. This allows you to save the SDP as a text file for use on another streaming node.
- $\triangleright$  Click on the headphone icon to listen to audio channels from the selected stream (the headphone icon turns blue). The audio is routed to the prelisten device defined in the [Settings](#page-15-1) -> Stream Monitor menu. If the stream is stereo or mulit-channel, then click on the button above the headphone icon to scroll through the available channels: first in stereo pairs (1+2, 3+4, etc.) and then in mono (1, 2, 3, 4, etc.)

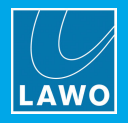

# <span id="page-5-0"></span>3. Installation

This chapter describes how to install the software and activate the license.

## <span id="page-5-1"></span>3.1 Preparation

AoIP Stream Monitor is delivered as a software download. You will need a customer login to download the installer and a license code to activate the product. To host the software, you will need a Windows PC which is not supplied.

### 3.1.1 Installing Multiple RELAY Products on a Single PC

The RELAY product family comprises several independent products: VRX<sup>4</sup> and VRX<sup>8</sup> (Virtual Radio Mixers), VSC (Virtual Sound Card) and VPB (Virtual PatchBay). In addition, the AoIP Stream Monitor provides a tool for monitoring RAVENNA streaming connections. VRX, VPB and Stream Monitor can run either as an application (with full GUI control) or as a service (in the background) whenever you start the PC.

You can install multiple products on the same PC, but they cannot run at the same time. If more than one flavour of RELAY is installed, you can choose to stop and then start a different service or application from the RELAY Service [Manager](#page-25-0):

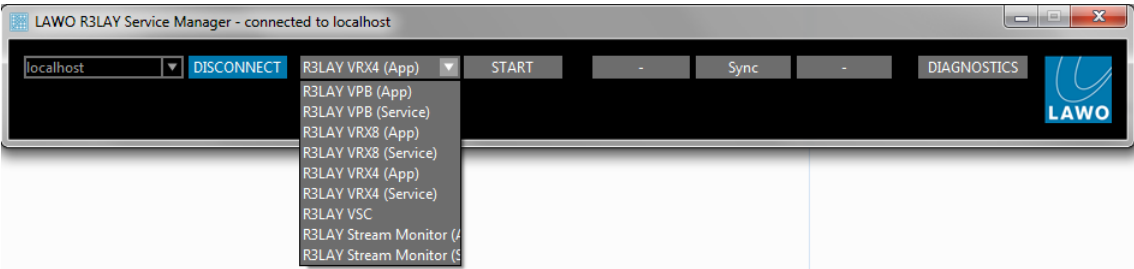

### 3.1.2 Controlling RƎLAY Services on a Remote PC

If multiple RELAY PCs are connected to the network, then you can use the RELAY Service Manager to connect to a remote PC, and then start or stop a RELAY application or service running on the remote host. See [Connecting](#page-26-0) to a Local Host or Remote PC.

All settings are stored locally on the connected PC. If you wish to start RELAY VRX, VPB or Stream Monitor as an application, then a user must be logged in on the remote PC (in order to open the application GUI).

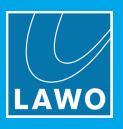

# <span id="page-6-0"></span>3.2 System Requirements

RELAY Virtual Radio Mixer applications are processor-intensive, and can be very demanding on a computer's resources, especially the CPU.

While it is virtually impossible to keep track of the ever-changing list of CPUs available, we do have some guidelines that can assist you in making your selection. These have been selected to help ensure that your RELAY software operates properly using any combination of included features.

#### Look for CPUs and PCs with the following characteristics:

- · A multicore processor specified for desktop or server applications.
- ·Processor should have a CPU benchmark score of 8,000 points, minimum.
- ·System must have 8GB minimum RAM.
- ·Operating system should be Windows 7, 8, 8.1,10 (32 and 64 Bit), Server2012 R2 or Server2016.
- ·Dedicated graphics card recommended for improved performance.
- · Gigabit Ethernet LAN connection. Better results are more likely to be achieved by using separate NICs for "normal" traffic and streaming.

To help you determine the best CPU for your RELAY system, we recommend PassMark's excellent website. You may be familiar with their benchmarking software; they also maintain a large list of CPUs with performance scores at [https://www.cpubenchmark.net/cpu\\_list.php](https://www.cpubenchmark.net/cpu_list.php).

In general, you must select a CPU with 8,000 points or higher for optimal results. A score lower than 8,000 will likely result in performance problems. The more programs and tasks required to run while using R3LAY, and the more streams the computer has to work with, the higher the CPU benchmark should be.

#### Warning Notices

Operating systems not listed above have not been thoroughly tested by Lawo. Although you may be able to run RELAY on these untested operating systems, we cannot support such installations; neither can we support RELAY on any computers using pre-release or beta OS versions.

Athough RƎLAY may run on computers with CPUs which do not meet the benchmark requirements stated here, we cannot ensure that all software features will operate correctly unless that power requirement is met, and cannot support RƎLAY on any computers which do not meet the mimimum hardware requirements.

#### Additional Notes

As some audio devices and network interface cards behave in a different and unpredictable manner after recovering from a power-saving sleep state, it is recommended NOT to allow your computer to enter a sleep state while using such devices with RELAY. You can configure your power plan in Windows®, by selecting the "Control Panel -> Power Options" - choose a plan which does not put the computer to sleep.

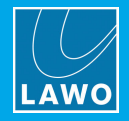

### 3.2.1 Running RELAY in a Virtual Machine

Lawo is a VMWare Partner, and so to run R∃LAY in a Virtual Machine we recommend VMWare Server 6.5 and VSphere.

To familiarize yourself with the VMWare environment, please read the following Technical White Papers (from VMWare):

- Deploying Extremely [Latency-Sensitive](http://www.r3lay.com/wp-content/uploads/latency-sensitive-perf-vsphere55-white-paper.pdf) Applications in VMware vSphere 5.5
- Best Practices for [Performance](http://www.r3lay.com/wp-content/uploads/vmware-tuning-telco-nfv-workloads-vsphere-white-paper.pdf) Tuning of Telco and NFV Workloads in VSphere

When configuring VMWare for use with RELAY, it is essential to use the latency sensitivity settings (mentioned in the white papers), and to follow the "100% reservation rule" for CPU and memory.

In addition to VMWare's recommendations, it is essential to configure a separate, standalone network for streaming, with additional NICs and an additional VSwitch.

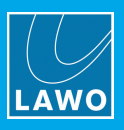

# <span id="page-8-0"></span>3.3 Installing the Software

The latest LawoR3LAYStreamMonitorSetup installer can be downloaded from [www.r3lay.com/pages/manuals](https://www.r3lay.com/pages/manuals)[downloads](https://www.r3lay.com/pages/manuals).

1. Copy the installer onto your computer and double-click on its icon to start the setup wizard.

If an earlier version or another RELAY product is running on the computer, then it is best to [stop](#page-27-0) and [disconnect](#page-26-0) the current service, and then [close](#page-28-0) the Service Manager GUI before continuing.

2. Select **Next** and follow the Wizard's instructions accepting the default options provided.

When the "Select Additional Tasks" screen appears, you may choose the following options. Note that the installer will detect which RAVENNA Network drivers are currently installed; if there is a newer version, then the option is selected; if you already have the latest version, then the option is not ticked. If in doubt, leave the default options selected.

#### $\triangleright$  RAVENNA

- · Network Driver installs the RAVENNA network driver. The driver optimises network packet transmission for RAVENNA streaming.
- ·Add firewall rules - adds pre-determined firewall rules which may be required by the Network Driver.
- ·Activate HPET (High Precision Event Timer) - appears if you are running an OS prior to Windows 10. In this instance, HPET should be activated for proper RAVENNA timing.

Note that Windows 10 uses an improved internal clocking mechanism named "TSC\_INVARIANT", which by default is active. Therefore, when running Windows 10, you will not see the **Activate HPET** option.

 $\triangleright$  Licensing - tick this option to install the CodeMeter Runtime software required for [licensing](#page-10-0). If the software is already installed, then selecting this option will update the CodeMeter release and configure a new Cm container.

 $\triangleright$  Additional icons - tick this option to create a desktop icon for the application.

4. Select **Next** followed by **Install** to proceed with the installation.

If an existing RELAY service is running, then the install may fail and an error dialog box will appear. Select the option to "automatically close the application(s)", Abort the install and then re-run the installer from step 1. Once the active RELAY service or application has been closed, the installer should run successfully.

5. After the RELAY installation, the CodeMeter Runtime Wizard appears (if Licensing has been selected during step 3). Select **Next** to install the licensing software. Or, **Cancel** to quit this part of the installation - for example, if the PC is already running the latest CodeMeter Runtime release.

6. After a successful install, a confirmation window appears - you will be prompted to restart the computer (if any of the "requires new start" options were selected during step 3). Select Yes (or No) and then click on Finish.

After the restart, you should see the RELAY Service [Manager](#page-25-0) icon in the taskbar:

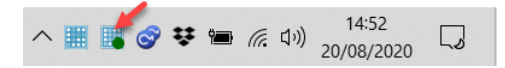

If you have any problems with the software installation, please contact your local Lawo representative or email [support@lawo.com](mailto:support@lawo.com)

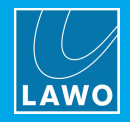

# <span id="page-9-0"></span>3.4 Uninstall & Updates

The software can be uninstalled in the usual Windows manner:

- 1. First, [stop](#page-27-0) and [disconnect](#page-26-0) the current application or service, and then [close](#page-28-0) the Service Manager GUI.
- 2. Then open the "Uninstall or change a program" Control Panel, select the AoIP Stream Monitor program and click Uninstall.

To update to a new version, follow the installation procedure described earlier. There is no need to remove older versions of the application. The latest configuration is stored locally and is loaded automatically after the update, see Saving the [Configuration.](#page-29-0)

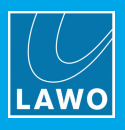

# <span id="page-10-0"></span>3.5 Licensing

Once the software has been started, the system checks periodically for an active software license. This can be installed into a local container (on your PC), a remote container (on a networked server), or onto a USB dongle (for portability). If you wish to use a dongle, then this must be ordered separately.

The license is activated and managed by the CodeMeter Runtime licensing system from WIBU [systems](http://www.wibu.com). The license code can be found on the delivery note supplied with the software.

### 3.5.1 Checking the License Status

If no license is found, then the GUI screen will flash repeatedly. Once an active license is successfully located, the screen stops flashing and operates normally.

### 3.5.2 Using a Dongle

All dongles are specially-configured USB memory sticks which can be purchased from either [Lawo](http://www.lawo.com) or [WIBU](http://www.wibu.com) [systems](http://www.wibu.com). The dongles supplied for software and hardware products ship with different file systems, so please take care not to mix up the different types. If you have purchased a dongle for **AoIP Stream Monitor**, then this will have a metal "LAWO logo" tag attached as shown below. Multiple RELAY products and other Lawo software can be licensed from a single dongle.

USB Dongle (for Lawo software)

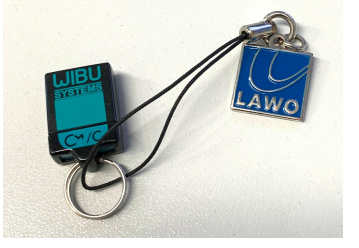

### 3.5.3 Preparing for Activation

To activate a license, you will need:

- · A PC with an internet connection (and USB port if using a dongle). If your PC does not have an internet connection, then the offline activation method can be used.
- ·The WIBU systems USB memory stick (if using a dongle).
- · The license code. This can be found on the delivery note shipped with the system. It takes the form of a 25-digit ticket number such as the one shown below.

License Code Example

Ticket<sup>.</sup>

7MAMJ-8HZ95-N9VW5-3MKX6-LWUYM

Once activated, it is strongly recommended that you backup your licenses (using the CodeMeter [WebAdmin](#page-49-0) portal). This will allow you to restore a license if the original is lost or damaged.

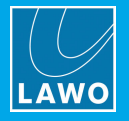

## 3.5.4 Installing CodeMeter Runtime

To activate a license, your PC must be installed with CodeMeter Runtime (from WIBU systems). The correct version is installed automatically with the setup software for your product.

You can check the installation by looking in the Windows taskbar where you should see the following icon.

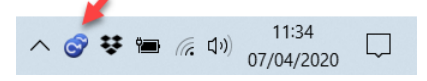

This shows that a Cm container (for local license storage) has been installed.

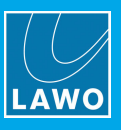

### <span id="page-12-0"></span>3.5.5 Activating a License Online

To use this method, your PC must have an internet connection. If installing onto a dongle, then this should be connected to the PC's USB port.

1. Open the Lawo licensing web page by copying the following URL into your web browser: <https://licenseportal.lawo.com>

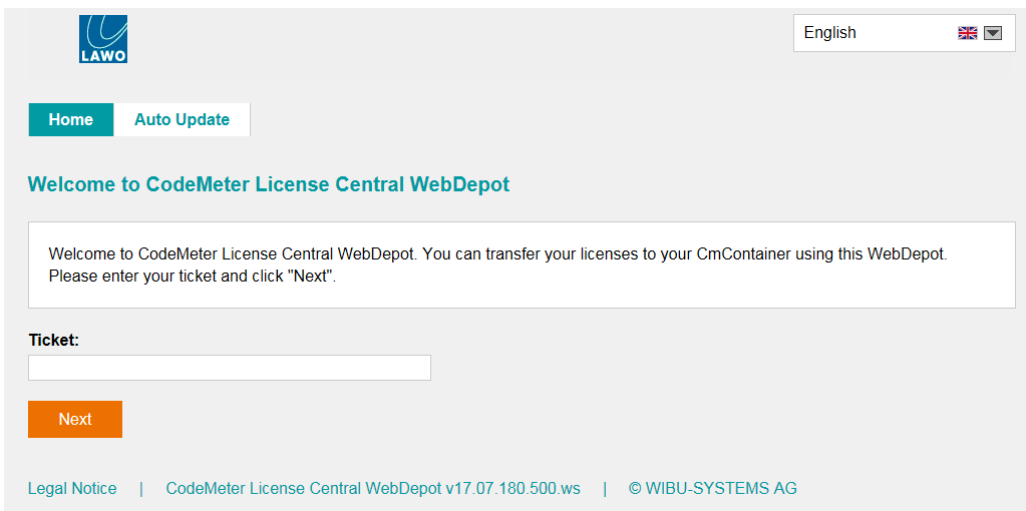

If necessary you can choose a different language using the drop-down menu at the top right of the page.

- 2. Copy your license ticket number this is the 25-digit number code into the Ticket field and select Next.
- 3. The WebDepot searches for and displays your licenses select **Activate Licenses** to continue.
- 4. At the next page, select the storage method for your license note that this cannot be altered later.

Choose either CmDongle (to create a USB dongle) or CmActLicense (to bind the license to the local computer).

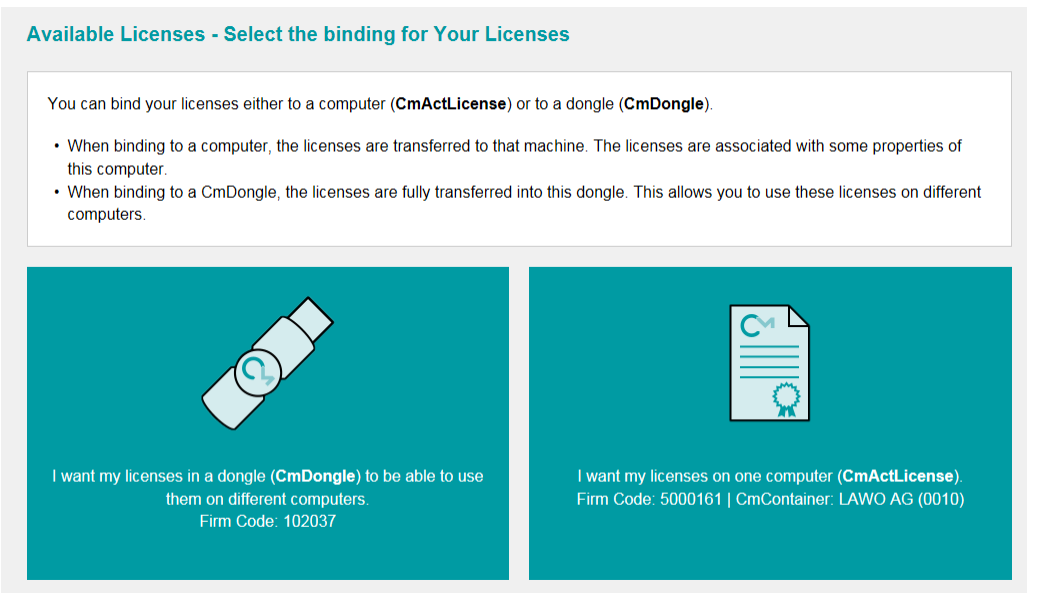

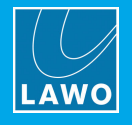

<span id="page-13-0"></span>5. At the next page, select the licenses you wish to activate and the CmContainer to be used for the license storage.

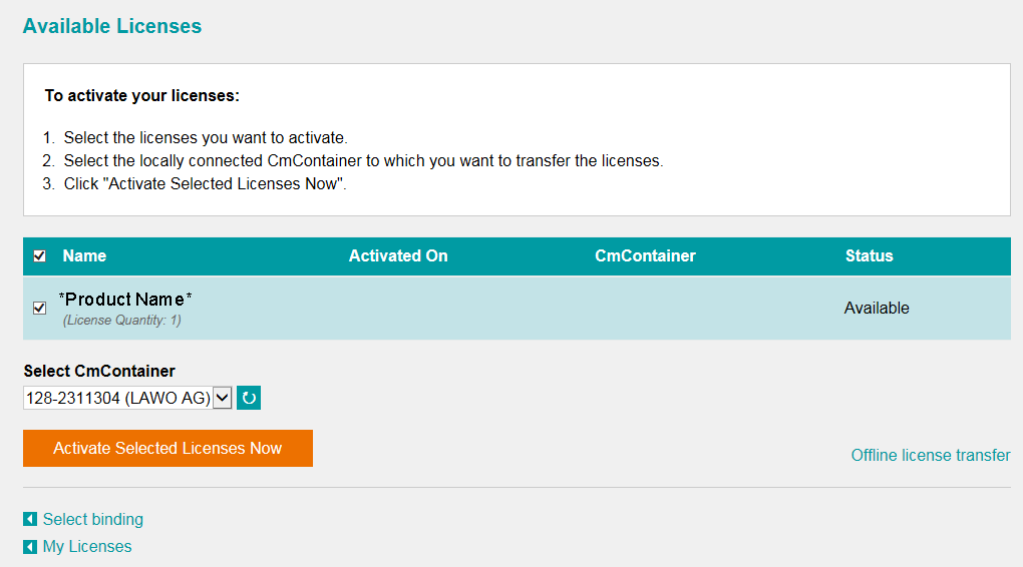

You can store multiple licenses in the same container. If no Cm containers are available, then you will see an option to "Get CmContainer automatically".

6. Click on Activate Selected Licenses Now and wait for a few seconds - a confirmation pop-up appears once the activation is successful:

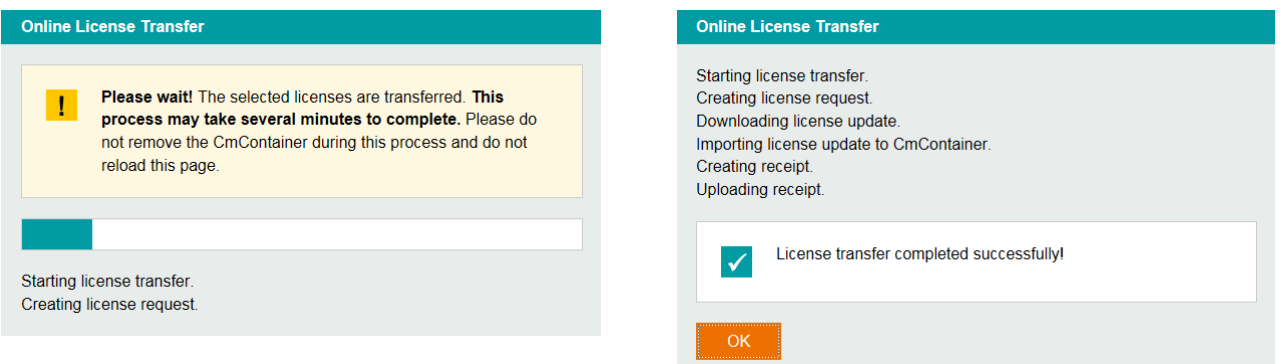

7. After selecting OK, a summary appears:

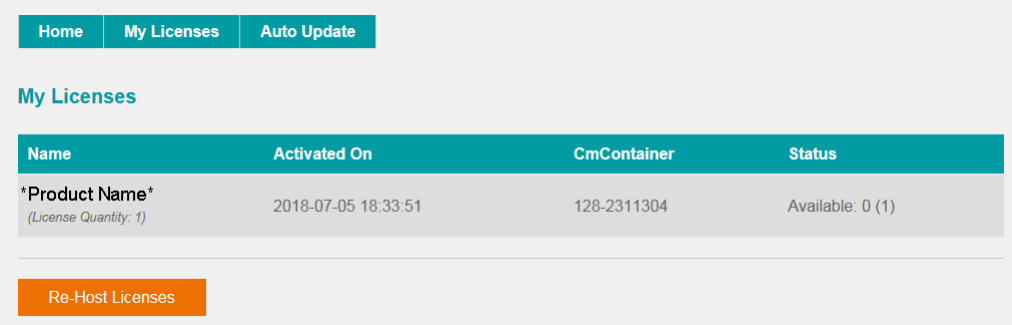

8. You can now close the browser and return to your Lawo software application or install the USB dongle. For information on re-hosting a license, offline activation, backup/restore and using a license server, please see the **[Advanced](#page-43-1) Licensing Features** appendix.

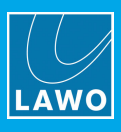

# <span id="page-14-0"></span>4. Operation

This chapter describes how to operate AoIP Stream Monitor.

# <span id="page-14-1"></span>4.1 Starting the Application

The simplest way to start AoIP Stream Monitor is by double-clicking on its desktop icon or selecting the program from the Windows START menu.

AoIP Stream Monitor can also be started from the Service [Manager](#page-27-0) GUI.

By default, the application opens in full screen. AoIP Stream Monitor can be opened as a window, that can be re-sized, minimized, etc., by editing the advanced options (described [later](#page-31-0)).

If this is the first time you have started the software, then there will be no streams assigned to any of the monitoring windows:

| <b>STREAM NAME</b>                 | 01 | <b>STREAM NAME</b>                   | 02 | <b>STREAM NAME</b>                   | 03 | <b>STREAM NAME</b>                    | 04 | AOIP STREAM MONITOR |      |
|------------------------------------|----|--------------------------------------|----|--------------------------------------|----|---------------------------------------|----|---------------------|------|
|                                    |    |                                      |    | $0 -$                                |    | $\overline{0}$                        |    |                     | LAWO |
| $\vert$ -10<br>LUFS<br>$-20 -$     |    | $-10^{-}$<br><b>LUFS</b><br>$-20 -$  |    | $-10^{-}$<br><b>LUFS</b><br>$-20 -$  |    | $-10$<br>LUFS<br>$-20 -$              |    |                     |      |
| $-30$                              |    | $-30$                                |    | $-30$                                |    | $-30$                                 |    |                     |      |
| UNDER OVER ERROF<br>$-40 -$        |    | UNDER OVER ERROR<br>$-40^{\circ}$    |    | UNDER OVER ERROR<br>$-40 -$          |    | UNDER OVER ERROR<br>$-40°$            |    |                     |      |
| <b>STREAM NAME</b>                 | 05 | <b>STREAM NAME</b>                   | 06 | <b>STREAM NAME</b>                   | 07 | <b>STREAM NAME</b>                    | 08 |                     |      |
|                                    |    |                                      |    | $0 -$                                |    |                                       |    |                     |      |
| $-10$                              |    | $-10 -$                              |    | $-10^{-}$                            |    | $-10$                                 |    |                     |      |
| LUFS<br>$-20$                      |    | LUFS<br>$-20 -$                      |    | <b>LUFS</b><br>$-20 -$               |    | LUFS<br>$-20$                         |    |                     |      |
| $-30$<br>UNDER OVER ERROF<br>$-40$ |    | $-30$<br>UNDER OVER ERROR<br>$-40 -$ |    | $-30$<br>UNDER OVER ERROF<br>$-40 -$ |    | $-30°$<br>UNDER OVER ERROR<br>$-40 -$ |    |                     |      |
|                                    |    |                                      |    |                                      |    |                                       |    |                     |      |
|                                    |    |                                      |    |                                      |    |                                       |    |                     |      |
| <b>STREAM NAME</b>                 | 09 | <b>STREAM NAME</b>                   | 10 | <b>STREAM NAME</b>                   | 11 | <b>STREAM NAME</b>                    | 12 |                     |      |
| $-10$                              |    | $-10^{-}$                            |    | $\Omega$<br>$-10$                    |    | $\Omega$<br>$-10$                     |    |                     |      |
| LUFS<br>$-20$                      |    | LUFS<br>$-20 -$                      |    | LUFS<br>$-20 -$                      |    | LUFS<br>$-20$                         |    |                     |      |
| $-30$                              |    | $-30-1$                              |    | $-30°$                               |    | $-30$                                 |    |                     |      |
| UNDER OVER ERROF<br>$-40$          |    | UNDER OVER ERROR<br>$-40 -$          |    | UNDER OVER ERROF<br>$-40 -$          |    | UNDER OVER ERROR<br>$-40°$            |    |                     |      |
| <b>STREAM NAME</b>                 | 13 | <b>STREAM NAME</b>                   | 14 | <b>STREAM NAME</b>                   | 15 | <b>STREAM NAME</b>                    | 16 |                     |      |
|                                    |    |                                      |    | $0 -$                                |    |                                       |    |                     |      |
| $-10$                              |    | $-10^{-}$                            |    | $-10^{-}$                            |    | $-10$                                 |    |                     |      |
| LUFS<br>$-20 -$<br>$-30$           |    | LUFS<br>$-20 -$<br>$-30 -$           |    | <b>LUFS</b><br>$-20 -$<br>$-30$      |    | LUFS<br>$-20 -$<br>$-30$              |    |                     |      |

Stream Monitor GUI (no streams assigned)

Only one instance of RELAY may be running at a time. Therefore, you may see the message "This program is already started...." if AoIP Stream Monitor (or another RELAY product) is already running. In this instance, check your taskbar icons and close the application, or use the **Service Manager** to [stop](#page-27-0) the active service.

# <span id="page-14-2"></span>4.2 Closing the Application

To close AoIP Stream Monitor, right-click on the notification icon in the taskbar and select Close:

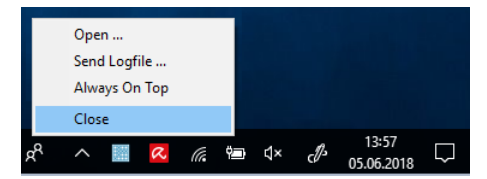

AoIP Stream Monitor can also be stopped (and restarted) from the Service [Manager](#page-27-0) GUI.

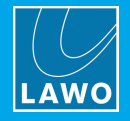

# <span id="page-15-0"></span>4.3 Configuring the Network Interface Card (TCP/IP Settings)

AoIP Stream Monitor connects to the RAVENNA network via the host PC's Network Interface Card (NIC). If the PC supports more than one NIC, then you can choose which interface will be used from the ["Settings](#page-15-1) -> Stream [Monitor](#page-15-1)" menu.

To establish communication, you must first configure the TCP/IP settings of the NIC as follows. The exact steps vary depending on your OS version.

- · IP Address - this must be unique and lie within the same IP address range as the other streaming nodes connected to the network.
- ·Netmask - this must match the subnet mask of the other streaming nodes.
- ·Gateway - this setting is required if data packets are to be redirected. For example, if the streaming nodes are connected via a network switch with Layer 3 routing capability. Please contact your network administrator if this is the case.

AoIP Stream Monitor supports both DHCP and static IP addresses. If you are using AoIP Stream Monitor with other Lawo RAVENNA hardware devices, then static IPs are recommended.

# <span id="page-15-1"></span>4.4 Defining the Global Options

The Network Interface Card(s) and other program options are defined from the "Settings" dialog box. This is opened by clicking on the Lawo logo at the top right of the GUI:

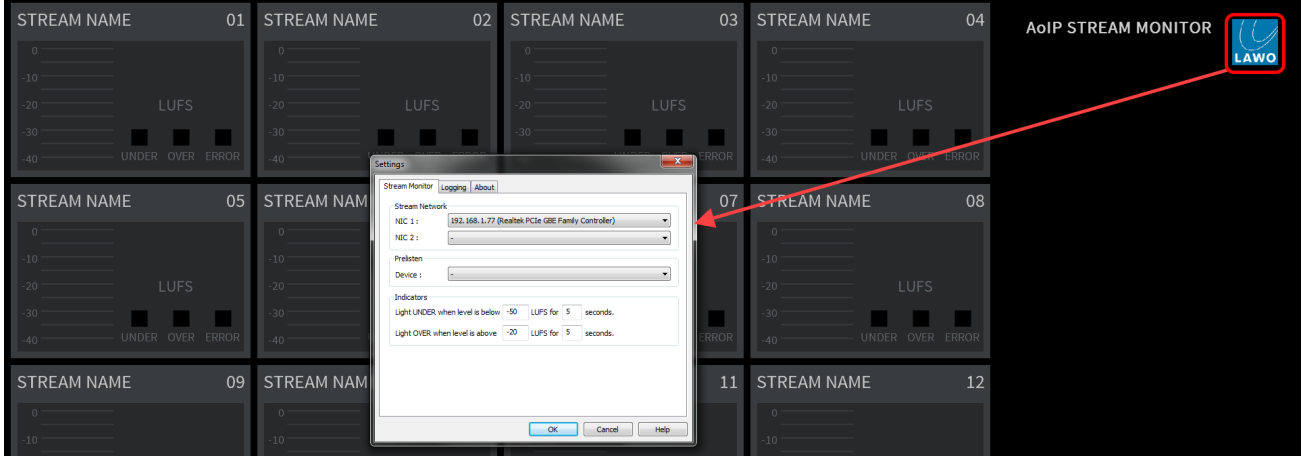

Select the Stream Monitor tab and edit the settings as follows:

- · Stream Network - use the NIC 1 and NIC 2 fields to assign the Network Interface Card(s) connected to the streaming network. The drop-down menus list all available network interface cards fitted to your computer. Up to two NICs can be assigned. Only one NIC is required; the second is optional. If your network supports SMPTE ST2022-7 compatible streaming, then it is recommended to use two NICs to connect to both network paths: primary and secondary.
- ·Prelisten - use the Device field to assign the local audio device used for the prelisten function.
- · Indicators - these fields define the thresholds for the "UNDER" and "OVER" indicators, and the length for which they will remain lit once the threshold is exceeded.

Select OK to exit the dialog box and save the settings. If the following message appears, you will need to close and restart the application (as described [earlier](#page-14-2)).

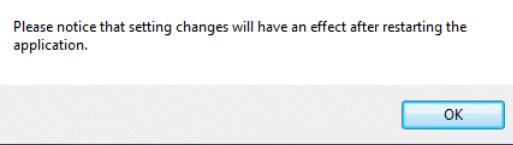

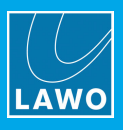

# <span id="page-16-0"></span>4.5 Assigning the Streams

The GUI provides live monitoring of up to 16 streams. To assign a stream to one of the monitoring windows, click on the stream number - the "Available Streams" dialog box appears:

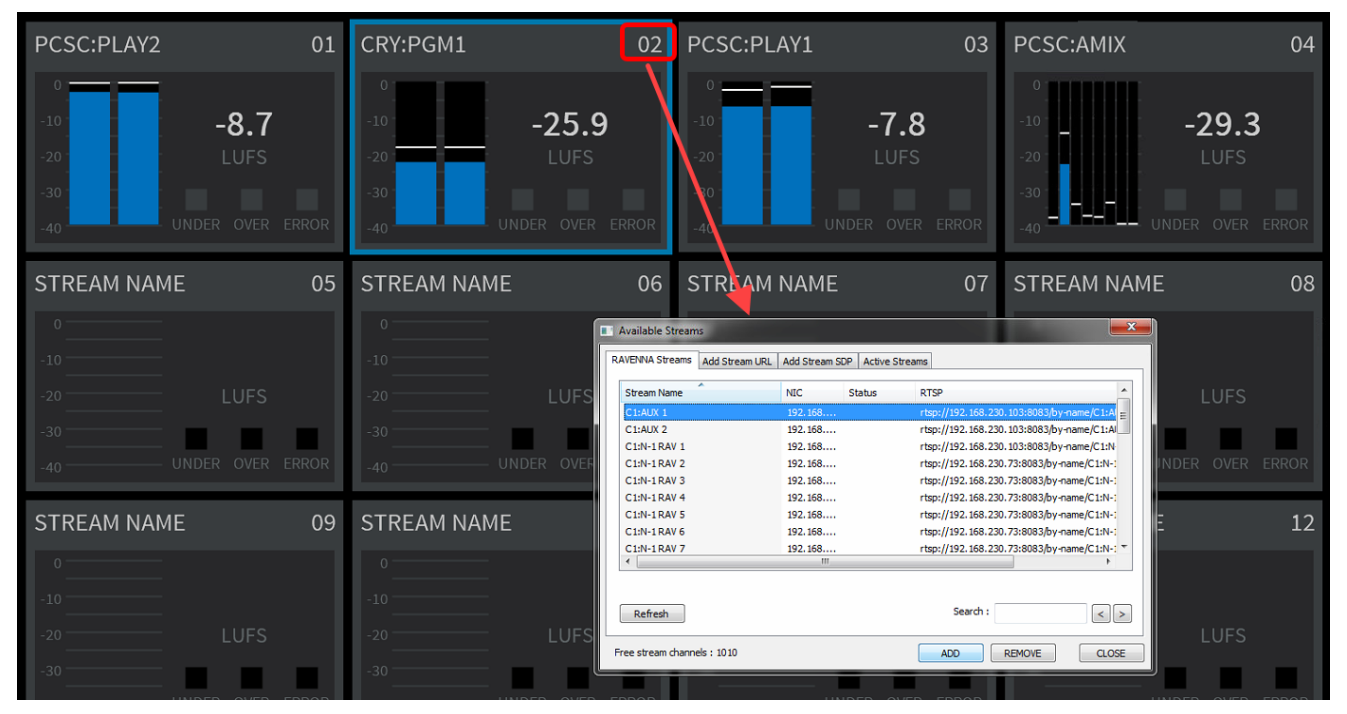

From here you can assign a stream by name, URL or SDP, and also view all active streams.

### <span id="page-16-1"></span>4.5.1 RAVENNA Streams

1. Select the RAVENNA Streams tab to see all of the streams announced by Bonjour to the network.

The list will include incoming streams from other devices plus local streams published from this device.

2. Select a stream and then click on ADD - the stream is assigned to the monitoring window, and its Status updates to Added.

Click on Refresh to update the list.

You can search the Stream Names by entering a text string into the Search field and clicking on Refresh. Use the arrow keys to select the next or previous occurrence.

The number of available channels is indicated by the Free stream channels counter - the total number of RAVENNA channels (used by sending + receiving streams) cannot exceed the maximum permitted by your license.

- 3. To remove a stream, select an Added stream from the list followed by REMOVE.
- 4. To close the dialog box, click on **CLOSE**.

The remaining tabs in the "Available Streams" dialog box work in a similar manner and are described over the next few pages.

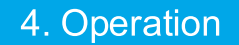

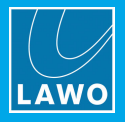

### <span id="page-17-0"></span>4.5.2 Add Stream URL

Select this tab to assign a RAVENNA stream with a specific URL - for example, if your network uses rtsp addresses.

- 1. Select the Network Interface Card (NIC) which is receiving the stream from the drop-down menu.
- 2. Enter the URL the maximum length of an accepted URL is 200 characters.

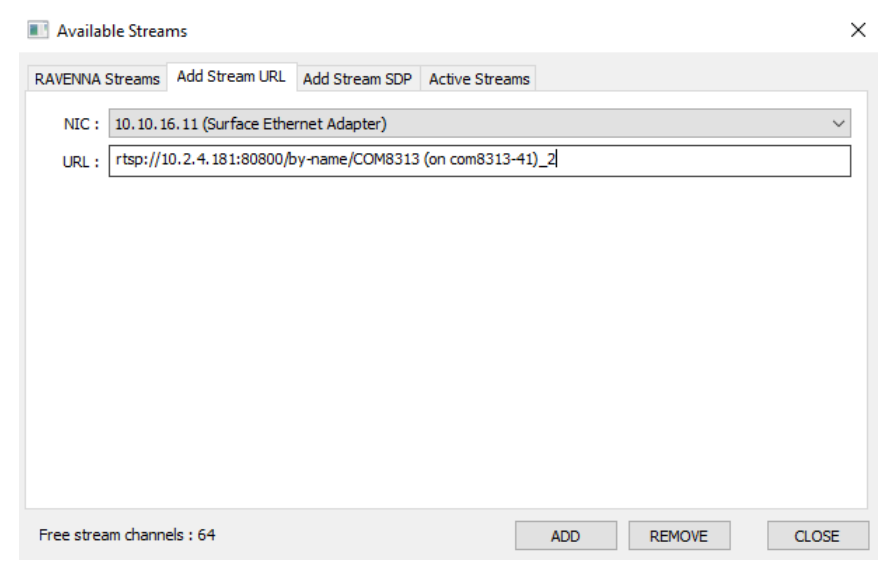

3. Click on ADD to assign the stream to the monitoring window.

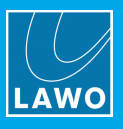

## <span id="page-18-0"></span>4.5.3 Add Stream SDP

Select this tab to assign a RAVENNA stream identified by a stream description (SDP). The SDP can either be loaded (from a file) or entered manually (by typing in the text, or using copy/paste to paste the information from another location).

- 1. Select the Network Interface Card (NIC) which is receiving the stream from the drop-down menu.
- 2. To load an SDP, click on File Load.. to select the file location:

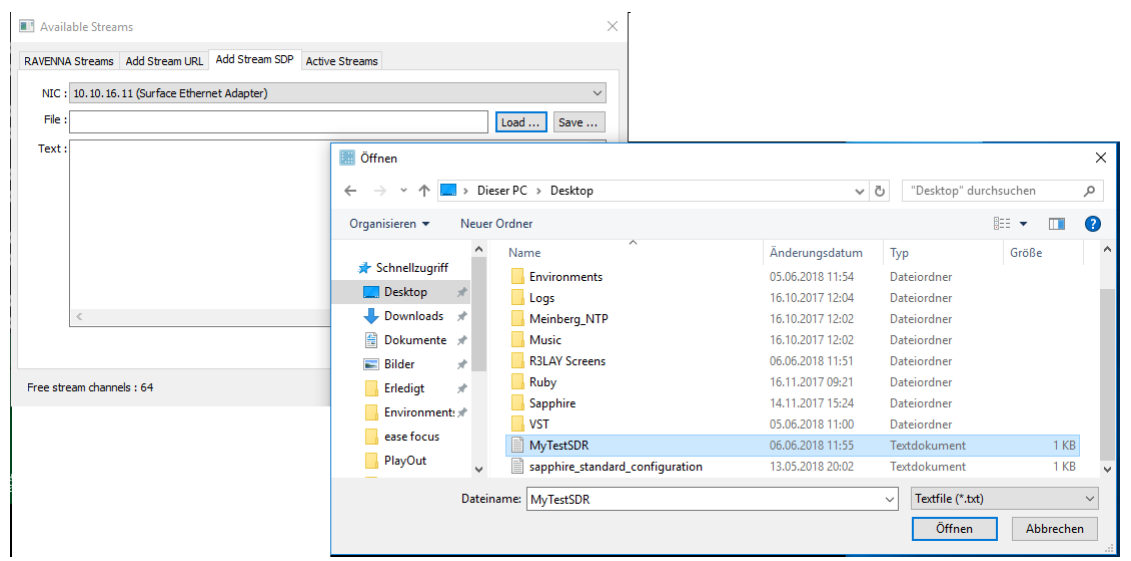

Then select Open - the file contents are displayed in the Text area:

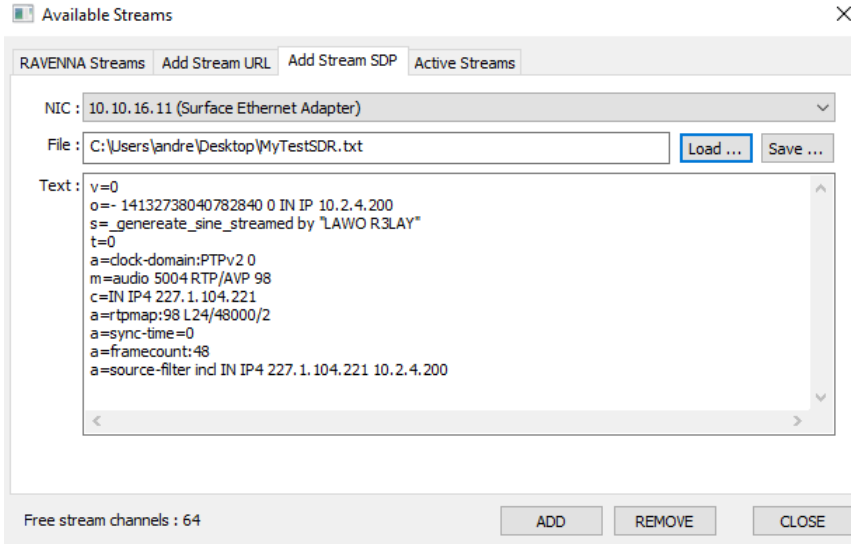

3. Alternatively, type in the SDP information into the Text area (or use copy/paste to paste text from another location).

The Save.. button can be used to save the SDP Text content (under a new filename).

4. Click on **ADD** to assign the stream to the monitoring window.

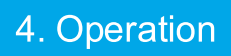

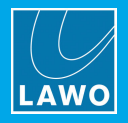

## 4.5.4 Active Streams

Select this tab to display all active streams (those already assigned to a monitoring window):

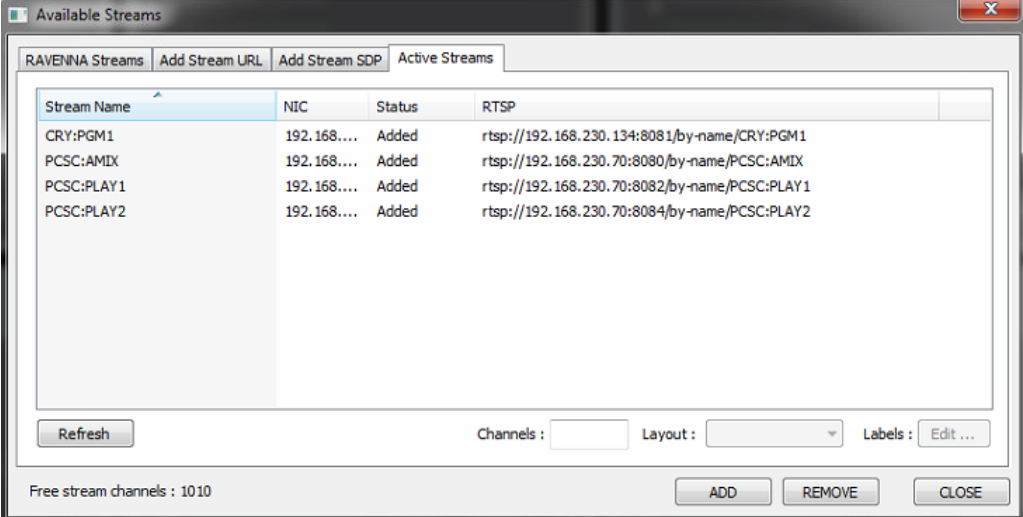

Click Refresh to update the list.

Note that the Channels, Layout and Labels fields are reserved for future implementation.

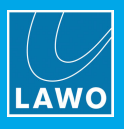

# <span id="page-20-0"></span>4.6 Monitoring the Status of the Streams

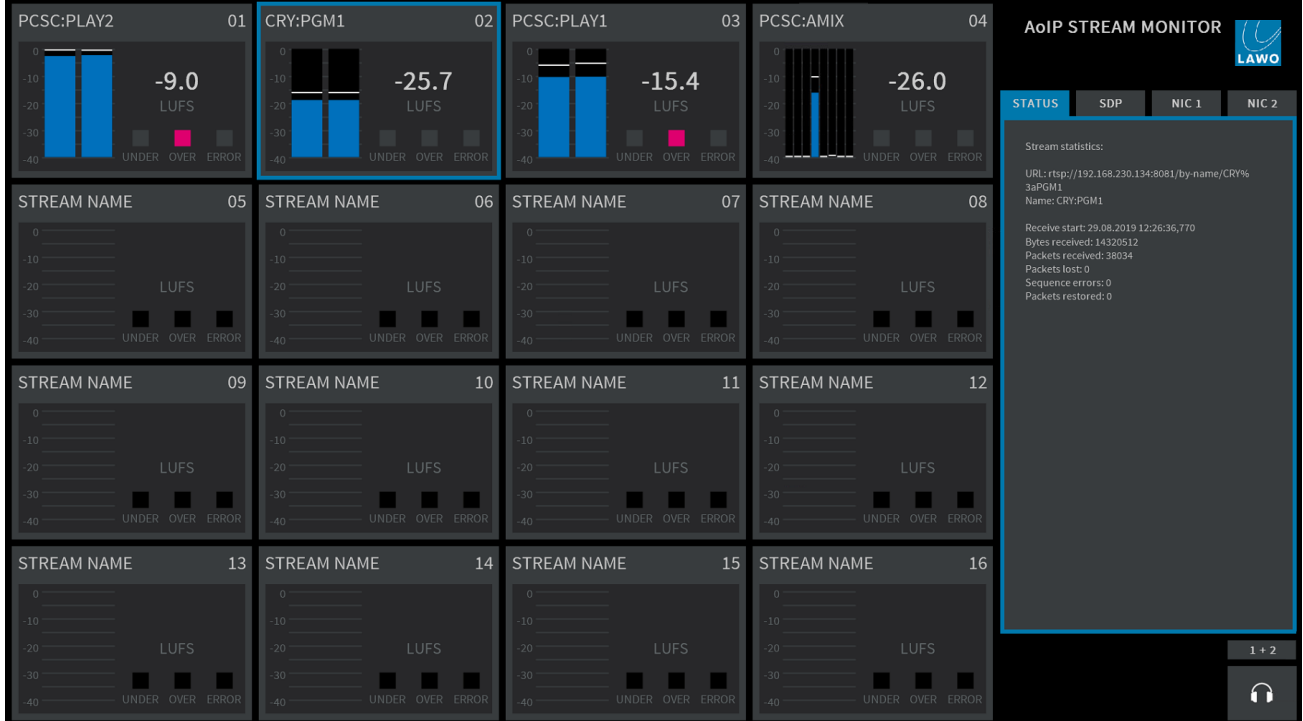

#### Stream Monitor GUI (example)

Once a stream is assigned, each monitoring window provides the following information:

- ·Stream Name – this is the string used to identify the stream to the network.
- ·Peak Level Metering – the blue bargraphs show the peak level of the individual audio channels (in dBFS). The bargraph size is automatically adjusted according to the format of the stream. For multichannel streams, you will see as many channels as possible.
- ·**Loudness Measurement** (optional<sup>\*</sup>) – the white text shows the average energy of the summed component channels measured using a short-term integration time (3 second sliding window). The loudness measurement conforms to the ITU-R BS1770 standard and is displayed in LUFS (Loudness Units Full Scale).
- ·UNDER & OVER - these indicators light if the short term loudness measurement goes above or below the levels defined in the "[Settings](#page-15-1) -> Stream Monitor" menu.
- ·ERROR - this indicator lights if a stream error is detected.

\*Optionally, the loudness measurement can be switched off to reduce the demand on the computer's CPU. In this instance, only the peak level metering is shown. By default, the loudness measurement is turned on. It can be disabled by editing the advanced options (described *later*).

To interrogate a stream further, click anywhere inside its monitoring window (the outline turns blue). Additional information about the stream appears on the right of the GUI.

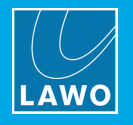

STATUS SOP NIC 1 NIC 2 AOIP STREAM MONITOR AOIP STREAM MONITOR AOIP STREAM MONITOR AOIP STREAM MONITOR LAWO LAWO LAWO  $\overline{AMO}$ STATUS SDP NIC 1 NIC 2 STATUS SDP NIC 1 NIC 2 STATUS SDP NIC 1 NIC 2 STATUS SDP NIC 1 NIC 2 Nic 1 statistics: .<br>246443185930241 0 IN IP4 192.168.230.134<br>!RY:PGM1 InterfaceAddr: 192.168.230.161<br>InterfaceName: Intel(R) 82579LM Gigabit Netw<br>Connection URL: rtsp://192.168.230.134:8081/by-nar<br>3aPGM1<br>Name: CRY:PGM1 nterface is not in us -CHY-ISOM<br>100<br>100 March (Stepp=IEE1588-2008:00-0b-72-ff<br>15:0<br>100 March (Stepp=IEE1588-2008:00-0b-72-ff<br>16:00 March (Stepp://PAP)<br>18:00 March (Stepp://PAP)<br>18:00 March (Stepp://PAP)<br>200100:01:00:01<br>15:00:00:00:00<br>15:00:00:0 Receive start: 29.08.2019 11:57:00,830<br>Bytes received: 277642368<br>Packets received: 723770<br>Packets lost: 0<br>Gequence errors: 0<br>Packets restored: 0 tatistics start: 29.08.2019 11:57:00<br>urrent time: 29.08.2019 12:15:47<br>ackets received: 845320 Jitter 0.0 ... 0.2 msec: 845218<br>Jitter 0.2 ... 0.5 msec: 1<br>Jitter 0.5 ... 1.0 msec: 0<br>Jitter 1.0 ... 2.0 msec: 0<br>Jitter 4.0 ... 8.0 msec: 0<br>Jitter 4.0 ... 1.6.0 msec: 0<br>Jitter 8.0 ... 1.6.0 msec: 0<br>Jitter 8.0 ... 1.6.0 mse 32 cname:OT6SKXhil9rKGFg re<br>|eql0 1656, RTP||76885<br>|plick 0.317558 msecs at 29.08.2019 12:12:30,105<br>|plick 0.2528289||msecs at 29.08.2019 12:07:19,792<br>|plick=0.252829||msecs at 29.08.2019 12:07:15,224<br>|plick=0.25280F||msecs8851.08.2019 12:07:15,22  $1 + 2$ COPY  $1+2$  $\mathbf{1} + \mathbf{2}$  $1+2$  $\Omega$  $\Omega$  $\Omega$  $\Omega$ 

Use the **STATUS, SDP, NIC 1** and NIC 2 tabs to view the corresponding information:

When SDP is selected, the COPY button can be used to copy the SDP information. This allows you to paste the [Stream](#page-18-0) SDP into the "Available Streams -> Add Stream SDP" dialog box so that it can be saved as a text file for use elsewhere on the network.

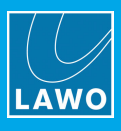

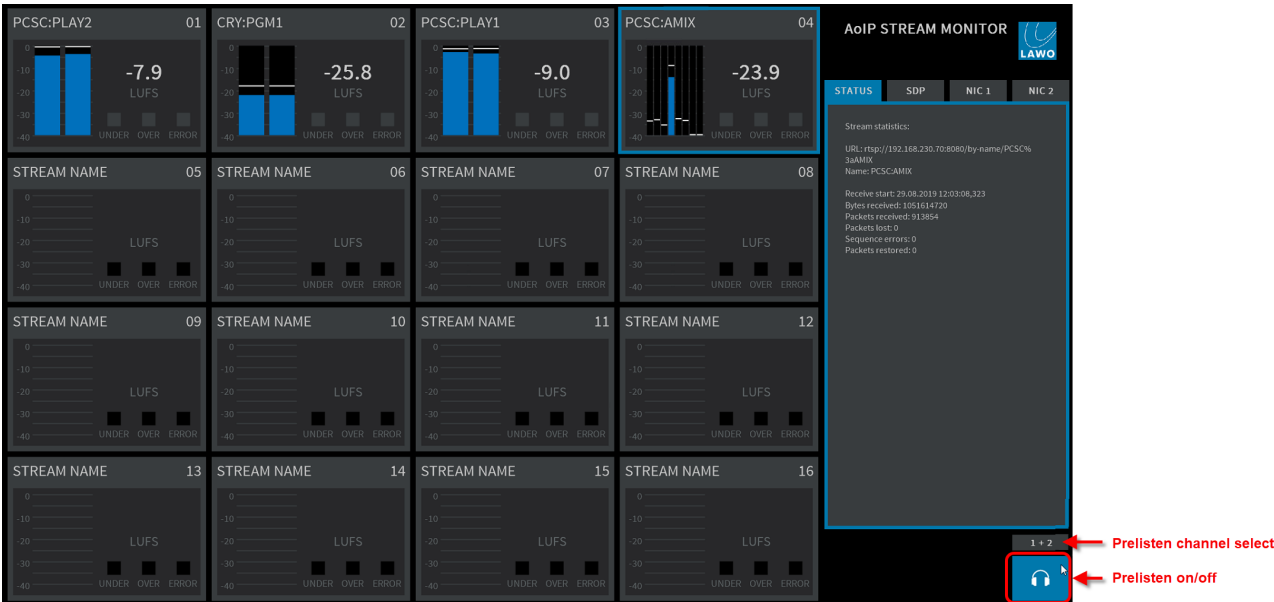

# <span id="page-22-0"></span>4.7 Listening to Audio from a Stream

Click on the headphone icon at the bottom right of the GUI to listen to audio channels from the selected stream - the headphone icon turns blue. The audio is routed to the pre-listen device defined in the [Settings](#page-15-1) -> Stream [Monitor](#page-15-1) menu.

The button above the headphone icon shows which channels you are listening to. From here you can:

- · Left-click to scroll through the available channels: first in stereo pairs (1+2, 3+4, etc.) and then in mono (1, 2, 3, 4, etc.).
- ·Right-click to step back through the channel sequence.
- ·Press and hold **SHIFT** and then click to skip over multiple channels.
- ·Press and hold CTRL and then click to change from stereo to mono, or vice versa.

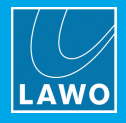

# <span id="page-23-0"></span>5. Settings

This chapter describes the program's global settings.

1. Open the "Settings" dialog box by clicking on the Lawo logo (top right):

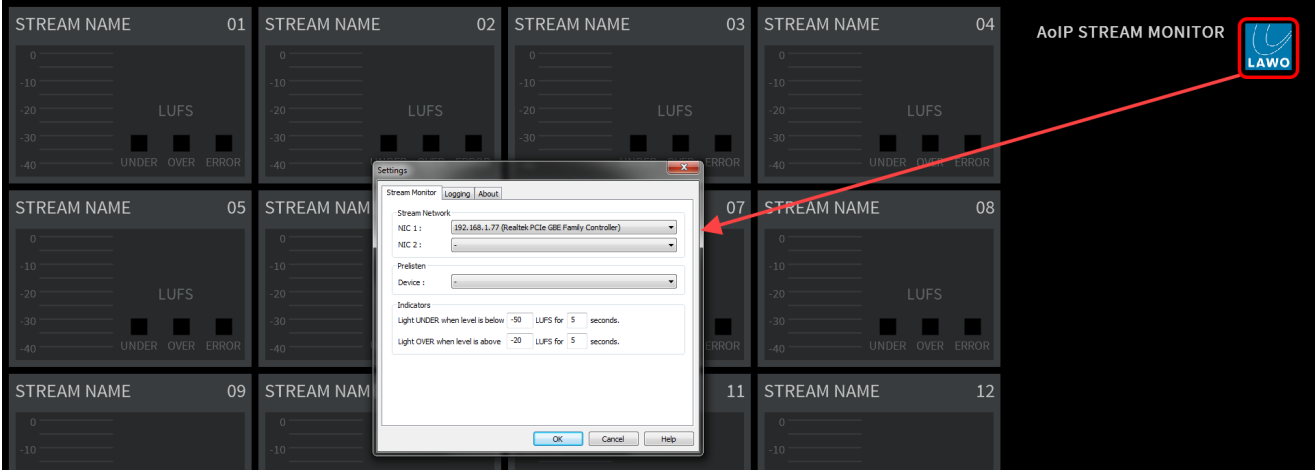

- 2. Select a tab and edit the settings.
- 3. Select OK to save any changes and close the dialog box.

If the following message appears, you will need to close and restart the application (as described [earlier\)](#page-14-2).

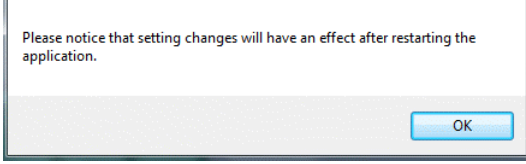

All Settings are stored with the rest of the configuration, see Saving the [Configuration.](#page-29-0)

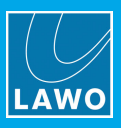

## <span id="page-24-0"></span>5.1 Stream Monitor

This tab defines the global options described [earlier](#page-15-1).

## <span id="page-24-1"></span>5.2 Logging

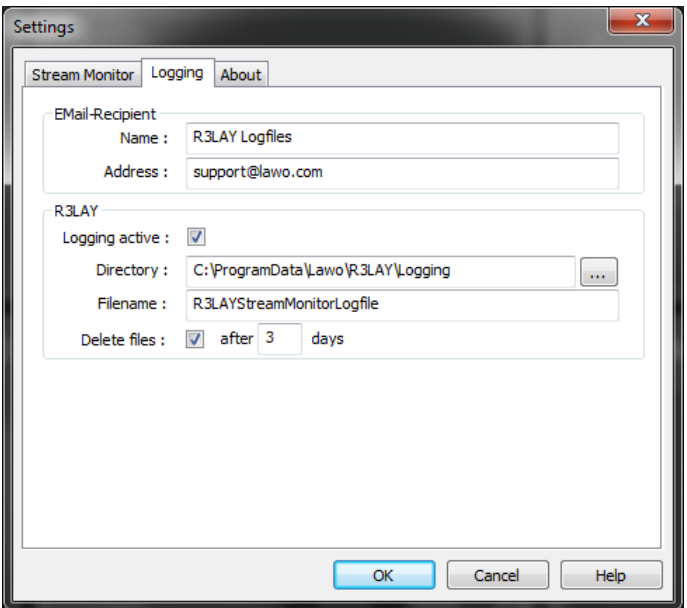

AoIP Stream Monitor produces a very detailed log of many events and statistics. These options define:

- ·Email-Recipient - enter the Name and Address of your chosen recipient - e.g. [support@lawo.com.](mailto:support@lawo.com)
- ·Logging active - saves a log file whenever there is a problem with the software.
- · Directory and Filename - sets the filename and location for the log file(s) - each file is automatically suffixed with a different number to make it unique.
- ·Delete Files - select this option to delete the log files after x days.

### <span id="page-24-2"></span>5.3 About

This page provides information about the AoIP Stream Monitor release and its drivers.

You can also display information about the third-party modules and/or Open Source libraries by selecting Show Modules and Libs...

The Activate License button opens the 'Lawo License' web browser page. If the button is greyed out, then a full license is already active.

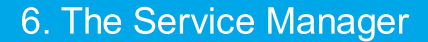

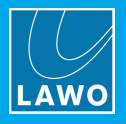

# <span id="page-25-0"></span>6. The Service Manager

This chapter describes the RELAY Service Manager which is included with AoIP Stream Monitor. It can be used to start and stop a RELAY service or application (running on either the local or remote host).

## <span id="page-25-1"></span>6.1 Architecture

Once AoIP Stream Monitor is installed, the user sees only the GUI. However, there are three executables:

- ·**RELAY Stream Monitor** - this is the program which deals with all audio handling and RAVENNA streaming configuration. It can run either as an application (with full GUI control) or as a service (in the background) whenever you start the PC. The default file path is: "C:\Program Files (x86) \Lawo\R3LAYStream Monitor\R3LAYStream Monitor.exe".
- ·RELAY Service Manager - this service is required to start and stop the application or service (described above). It runs automatically in the background whenever you start the PC. The default file path is: "C:\Program Files (x86)\Lawo\R3LAYServiceManager\R3LAYServiceManager.exe".
- ·RELAY Service Manager GUI - this is the GUI application which controls the Service Manager, which in turn starts and stops the RELAY application or service. The GUI can connect to either the local host or a remote PC, and can start and stop any flavour of **RELAY**. The default file path is: "C:\Program Files (x86)\Lawo\R3LAYServiceManager\R3LAYServiceManagerGUI.exe".

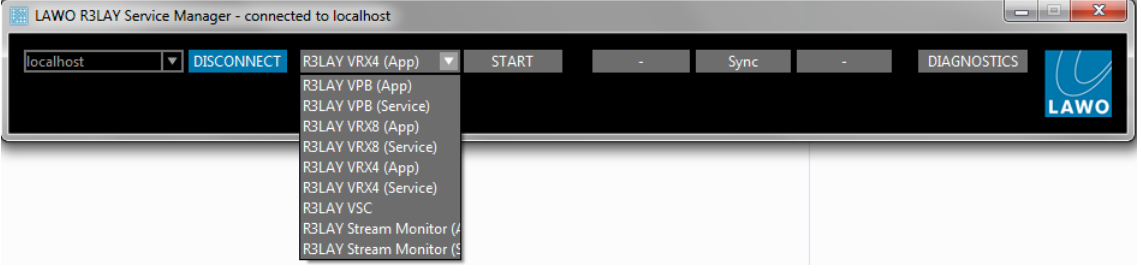

# <span id="page-25-2"></span>6.2 Opening the Service Manager GUI

1. To open the RELAY Service Manager GUI, either click on the taskbar icon or select the application from the Windows START menu.

The GUI opens with an automatic connection to the local host's active RELAY service - in our example, RELAY VSC. This is indicated by the 'Lawo RELAY VSC - connected to localhost' text in the title bar, and the localhost and RELAY VSC fields at the top of the GUI:

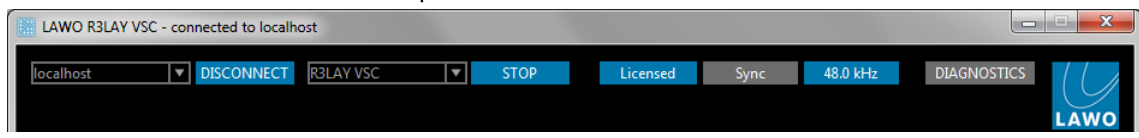

Only one RELAY application or service may be running at a time. To switch to another application or service, you will need to stop the current service and [start](#page-27-0) a new one.

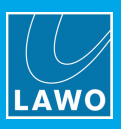

# <span id="page-26-0"></span>6.3 Connecting to a Local or Remote Host

If you see the following window, then the host has been disconnected:

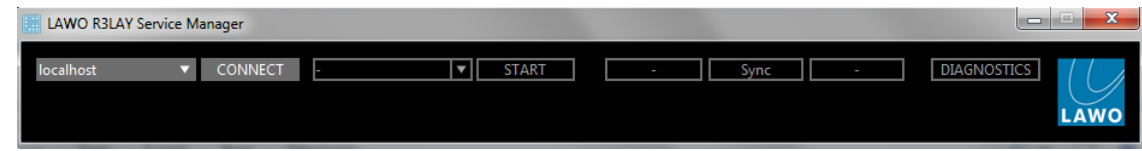

The connection status is also indicated by the taskbar icon - a green dot appears when the service is connected:

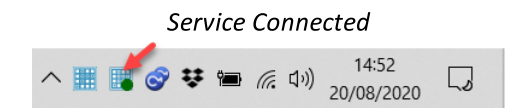

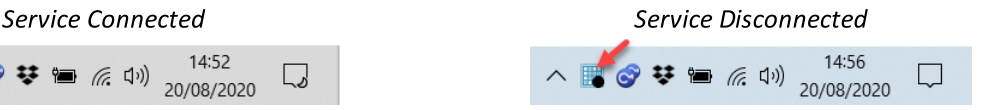

#### $\triangleright$  To connect to a Local Host:

- 1. Select **localhost** from the drop-down menu (top left).
- 2. Click CONNECT the GUI connects to the active RELAY service running locally on this computer, in our example to RELAY VSC:

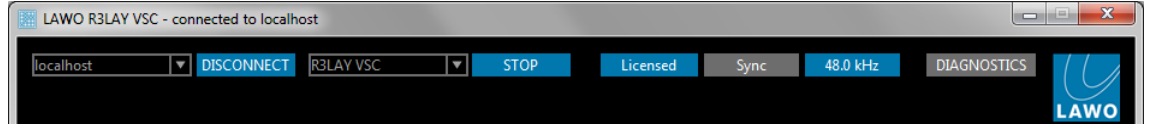

#### $\triangleright$  To connect to a Remote Host:

1. Select DISCONNECT - to disconnect the local host.

2. Type either the IP address or network name of the remote PC's Network Interface Card into the 'connected host' field - for example:

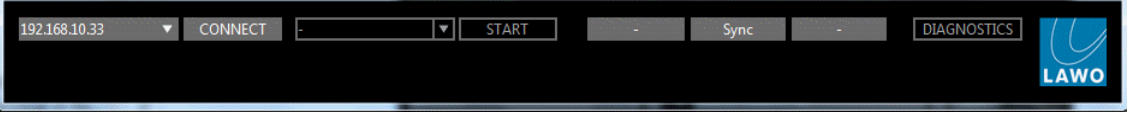

#### 3. Click CONNECT - the GUI connects to the active RELAY service running on the remote PC.

#### The Standard Port Number

The standard port used for a  $RJLAY$  connection = 9997. If you are not using the standard port, then you will need to add this number (after a colon) to the IP address or network name - for example, type "localhost:9997", "192.163.10.33:9997" or "MyPCName:9997" and then select CONNECT.

If you wish to use a different port number (other than 9997), then edit the number in the "C: \ProgramData\Lawo\R3LAY\R3LAYServiceManager.ini" file on the PC running the R3LAY service. The line to edit is "EmberPort=9997".

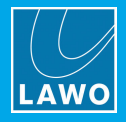

# <span id="page-27-0"></span>6.4 Starting and Stopping the Service

Only one RELAY application or service may be running at a time. Therefore, if you have installed RELAY VRX, VPB or Stream Monitor (which can run as either an application or service), or have multiple flavours of RELAY installed on the same PC, you will need to stop the current service before starting a new one:

1. Select **STOP** to stop the active service:

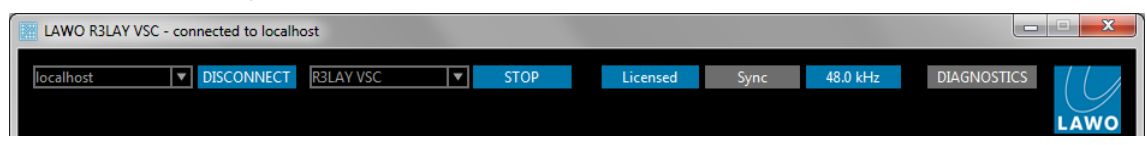

If an ASIO client is running, then you will be asked for confirmation:

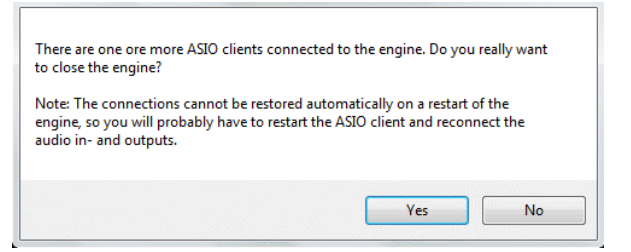

Select Yes to continue - the software [saves](#page-29-0) the current configuration and stops the service. This may take a few seconds:

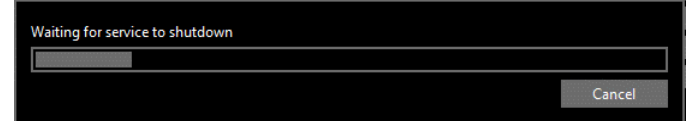

When the shutdown is complete, you will see a reduced GUI:

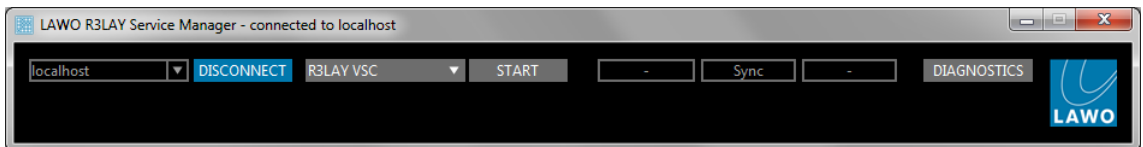

2. Select the new application or service from the drop-down service field - note that you will only see the options installed on the connected host:

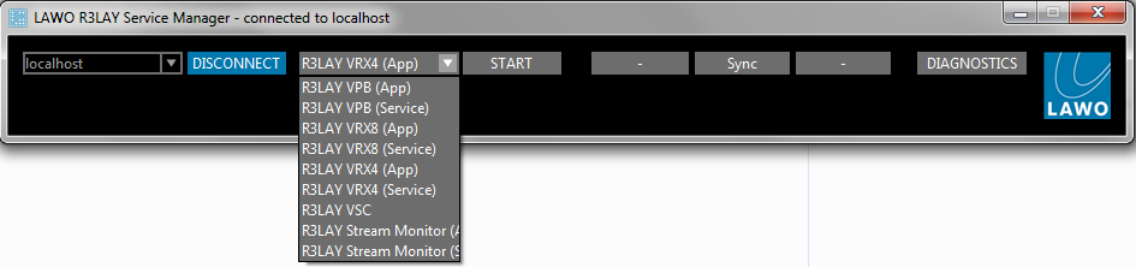

3. Select START - a pop-up appears showing the progress; it may take a few seconds to start a new service. At the end of the start-up, the software loads the latest configuration file:

- ·For RELAY VRX, VPB or Stream Monitor applications, the application GUI opens in a separate window.
- ·For RELAY VRX, VPB or Stream Monitor services, you will see a reduced Service Manager GUI (as shown above) - the service is now running in the background.
- For RELAY VSC, the Service Manager expands to reveal the full VSC GUI.

You need to restart your ASIO clients and reconnect their audio input/output devices following a service restart.

If the connection is to a remote PC, and you start a RELAY VRX, VPB or Stream Monitor application, then a user must be logged in on the remote PC (in order to open the application GUI). To start RELAY services on a remote PC, no user login is required.

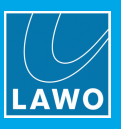

# <span id="page-28-0"></span>6.5 Closing the GUI

The RELAY Service Manager GUI can be minimised or closed in the usual windows manner (from the top right of the window):

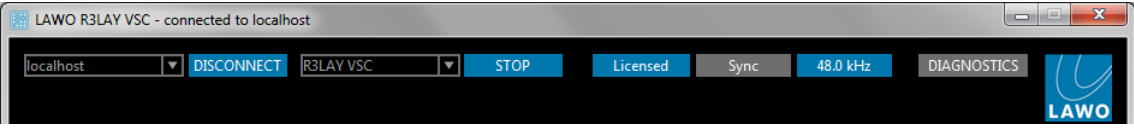

Alternatively, right-click on the taskbar icon and select Close:

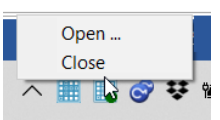

Note that closing the GUI only closes the Service Manager GUI - all R3LAY services continue to run in the background, meaning that any audio connections and RAVENNA streams remain active. If you wish to stop the active service, then use the STOP button. See Starting and [Stopping](#page-27-0) the Service.

To reopen the GUI, click on the taskbar icon.

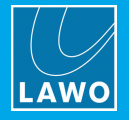

# <span id="page-29-0"></span>7. Saving the Configuration

The AoIP Stream Monitor configuration is stored locally on the connected host, each time you [stop](#page-27-0) the AoIP Stream Monitor service or shut down the AoIP Stream Monitor PC.

#### What is Saved?

The complete configuration is saved, including all settings (defined in the **[Settings](#page-23-0) dialog)** and all assignments to the monitoring windows. The data is stored in the "R3LAYStreamMonitor.ini" file in the "c: \ProgramData\Lawo\R3LAY" folder for all users. It is important that Windows Administrator rights grant full access to the ".ini" file for every user.

#### Restarting

All background services start automatically whenever you restart the AoIP Stream Monitor PC. This means that any connections and streams which were active at the last shutdown will be reinstated after a restart. Note that connections can only be re-instated if the relevant RAVENNA streams are available, and you have a valid sync signal.

AoIP Stream Monitor may be started either as an application (with full GUI control) or as a service (where a prepared configuration runs in the background). The latter is ideal for Playout Servers or remote-controlled RELAYs, where you wish to restrict the user access.

To start AoIP Stream Monitor as an application, either click directly on its icon (from the desktop or Windows START menu), or start the application from the Service [Manager](#page-27-0) by selecting the **AoIP Stream Monitor (App)** option. The operating window appears.

To start AoIP Stream Monitor as a service, close the application (if open), and then start the service from the Service [Manager](#page-27-0) by selecting the AoIP Stream Monitor (Service) option. In this mode, the operating window is not visible and the service runs automatically in the background.

In both instances, the software loads the latest active configuration at startup. This means that any RAVENNA streams stored in the configuration will be reinstated after a restart. Note that connections can only be re-instated if the same hardware interfaces and RAVENNA streams are available. For RAVENNA streams, you must also have a valid sync signal.

When the PC next restarts, the operating mode (application or service) is reinstated. This allows you to start AoIP Stream Monitor as an application to edit the configuration. Then, stop and restart AoIP Stream Monitor as a service. From then on, PC will start up with AoIP Stream Monitor running as a service (i.e. with the active configuration running in the background).

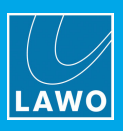

# <span id="page-30-0"></span>8. Appendices

This chapter includes further information which you may find useful.

# <span id="page-30-1"></span>8.1 Third-Party Modules & Open-Source Libraries

AoIP Stream Monitor uses the following third-party modules and/or Open Source libraries. Please click on the links below for more information about the code and license.

#### Live555

<http://www.live555.com/liveMedia> <http://www.live555.com/liveMedia/#license>

\_\_\_\_\_\_\_\_\_\_\_\_\_\_\_\_\_\_\_\_\_\_\_\_\_\_\_\_\_\_\_\_\_\_\_\_\_\_\_\_\_\_\_\_

\_\_\_\_\_\_\_\_\_\_\_\_\_\_\_\_\_\_\_\_\_\_\_\_\_\_\_\_\_\_\_\_\_\_\_\_\_\_\_\_\_\_\_\_

\_\_\_\_\_\_\_\_\_\_\_\_\_\_\_\_\_\_\_\_\_\_\_\_\_\_\_\_\_\_\_\_\_\_\_\_\_\_\_\_\_\_\_\_

\_\_\_\_\_\_\_\_\_\_\_\_\_\_\_\_\_\_\_\_\_\_\_\_\_\_\_\_\_\_\_\_\_\_\_\_\_\_\_\_\_\_\_\_

#### Portaudio V19

<http://www.portaudio.com/> <http://www.portaudio.com/license.html>

#### Rapidxml

<http://rapidxml.sourceforge.net/> <http://rapidxml.sourceforge.net/license.txt>

#### reSIProcate

<https://www.resiprocate.org/> <https://www.resiprocate.org/License>

#### Steinberg ASIO & VST

<https://www.steinberg.net/de/company/developer.html>

 $\overline{\phantom{a}}$  , and the contract of the contract of the contract of the contract of the contract of the contract of the contract of the contract of the contract of the contract of the contract of the contract of the contrac

\_\_\_\_\_\_\_\_\_\_\_\_\_\_\_\_\_\_\_\_\_\_\_\_\_\_\_\_\_\_\_\_\_\_\_\_\_\_\_\_\_\_\_\_

\_\_\_\_\_\_\_\_\_\_\_\_\_\_\_\_\_\_\_\_\_\_\_\_\_\_\_\_\_\_\_\_\_\_\_\_\_\_\_\_\_\_\_\_

This program uses ASIO Technology by Steinberg Media Technologies GmbH. VST is a trademark of Steinberg Media Technologies GmbH.

#### Info-Zip

ftp://ftp.info-zip.org/pub/infozip/license.html

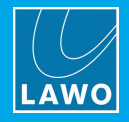

# <span id="page-31-0"></span>8.2 Advanced Options

R**ELAY** supports a number of options which can be enabled (or disabled) by editing the "RELAYxxx.ini" file, where xxx is the application name: VSC, VRX4, VRX8, VirtualPatchBay or StreamMonitor.

The file can be found in the "C:\ProgramData\Lawo\R3LAY\" folder on the PC running the R3LAY service. If more than one RELAY product is installed, then you will see a separate ".ini" file for each application.

In each case, use the following steps to update the file:

- 1. Using a plain text editor, add the correct syntax to the ".ini" file.
- 2. Save the file, taking care to retain the same file name and folder location.
- 3. [Stop](#page-27-0) and then [restart](#page-27-0) the RELAY application the software will read the ".ini" file contents and update its feature set accordingly.

An ".ini" file [template](#page-32-0) can be used to distribute parameters across several workstations or R3LAY applications.

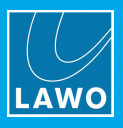

### <span id="page-32-0"></span>8.2.1 Using an "\*.ini" File Template

A separate \*.ini" file can be used to distribute parameters across several workstations or R3LAY applications. The template can be stored locally or on a centralized file server.

This feature works as follows. On start up, R**ELAY** always reads its local "RELAYxxx.ini" file. If a template is specified using the syntax given below, then the template is also read and its entries appended or overwritten to the local file.

#### Syntax

To enable this feature, add the following syntax to the local "R3LAYxxx.ini" files:

[IniTemplates]

PathLocalTemplate=\\fileserver\Lawo\R3lay\R3layTemplate.ini

The file name used can be any, providing it matches the name and path defined above.

#### Implementation

Then edit the template "\*.ini" file and move it to the specified folder location.

When you next [stop](#page-27-0) and [start](#page-27-0) the RELAY application on each workstation, the software will update the local ".ini" file contents as described above.

The examples below demonstrate some of the ways you can use this feature.

#### Example 1: Adding Workstation Names to Stream Names

If the following syntax is added to the "R3layTemplate.ini" file, then the result will be that Bonjour is switched off, and the workstation name will be automatically added to the stream names on all connected workstations:

[Debug]

UseBonjour=0

StreamNameAddComputerName=0

#### Example 2: Automatic Editing of Stream Parameters

Similarly, you can use variables to define certain stream parameters. So, if the following syntax is added to the "R3layTemplate.ini" file, the first stream can have a different Name and Multicast Address:

[R3layVRX8\RTSPSource\0]

Instance=1

Name=R3LAY%REGISTRY:HKCU:SOFTWARE\DSA\VisTool:StationID:String%\_sla

MulticastAddr=230.155.139. %REGISTRY:HKCU:SOFTWARE\Lawo\R3layVRX8:MulticastStream0:DWORD%

#### Example 3: Using Different Templates for Different Workstations and Users

It is also possible to use variables within the template name. Thus you can specify a different template for each workstation or user.

For example, if the following syntax is added to the local "RELAYxxx.ini" files, then each workstation will read its own "\*.ini" template from a centralized server:

[IniTemplates]

PathLocalTemplate=\\fileserver\Lawo\R3lay\R3layTemplate%REGISTRY:HKCU:SOFTWARE\DSA\VisTool:StationID:String%.ini

#### Similarly, the variable can be based on the environment variable username:

[IniTemplates]

PathLocalTemplate=\\fileserver\Lawo\R3lay\R3layTemplate%USERNAME%.ini

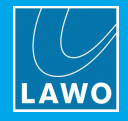

# 8.2.2 ".ini" File Options

# Stream Setup

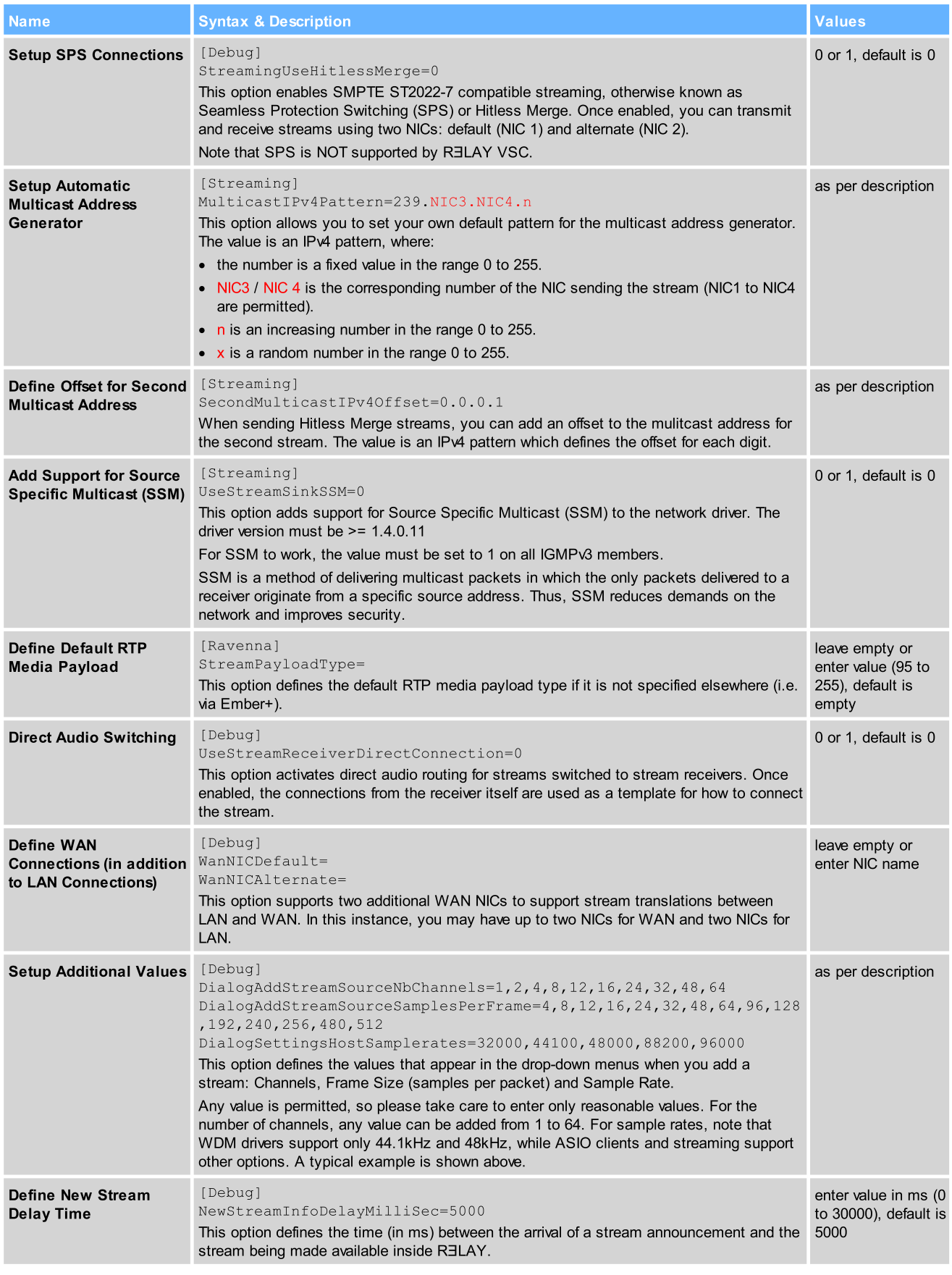

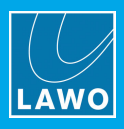

#### Stream Announcement

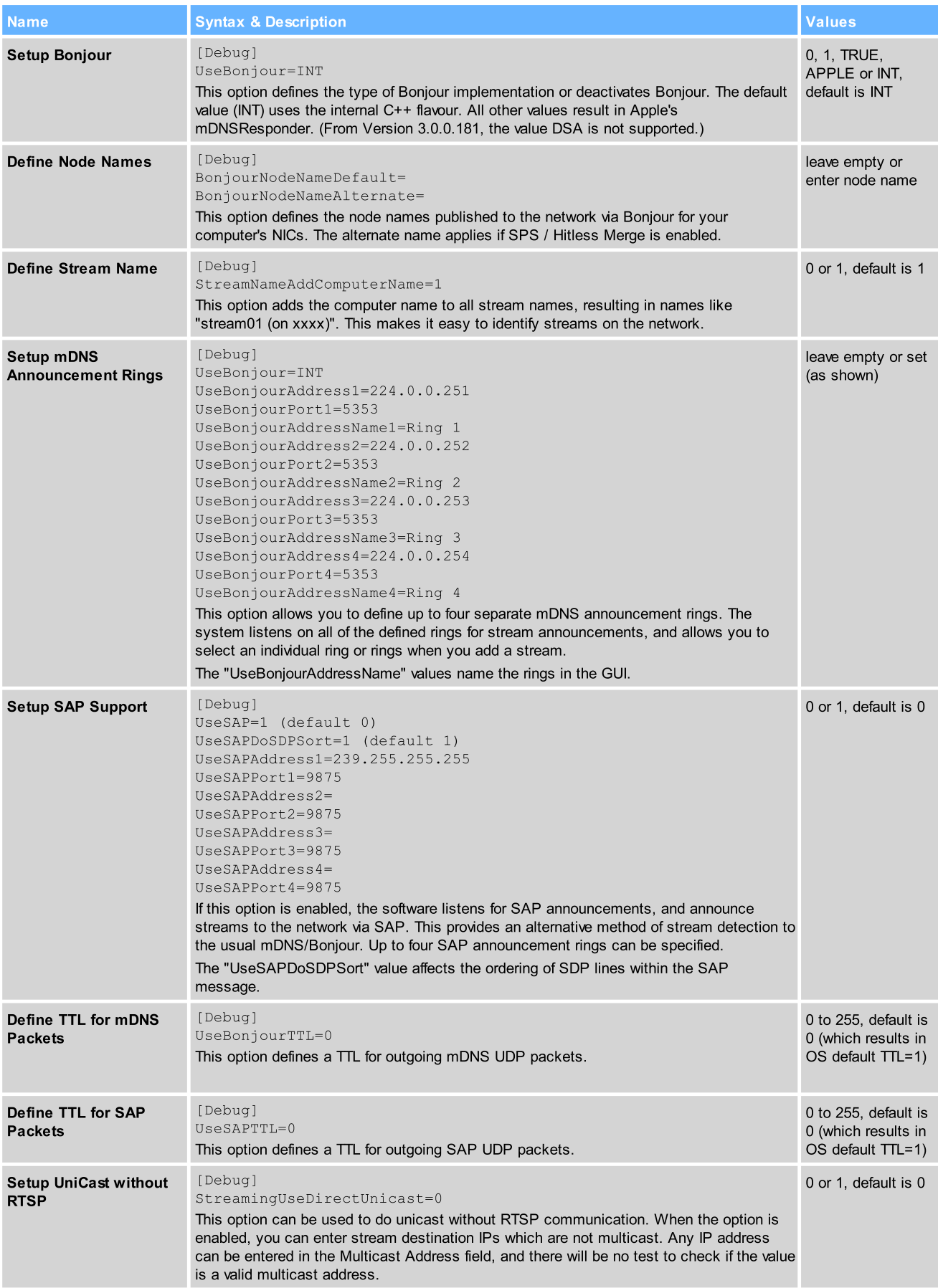

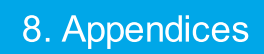

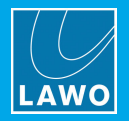

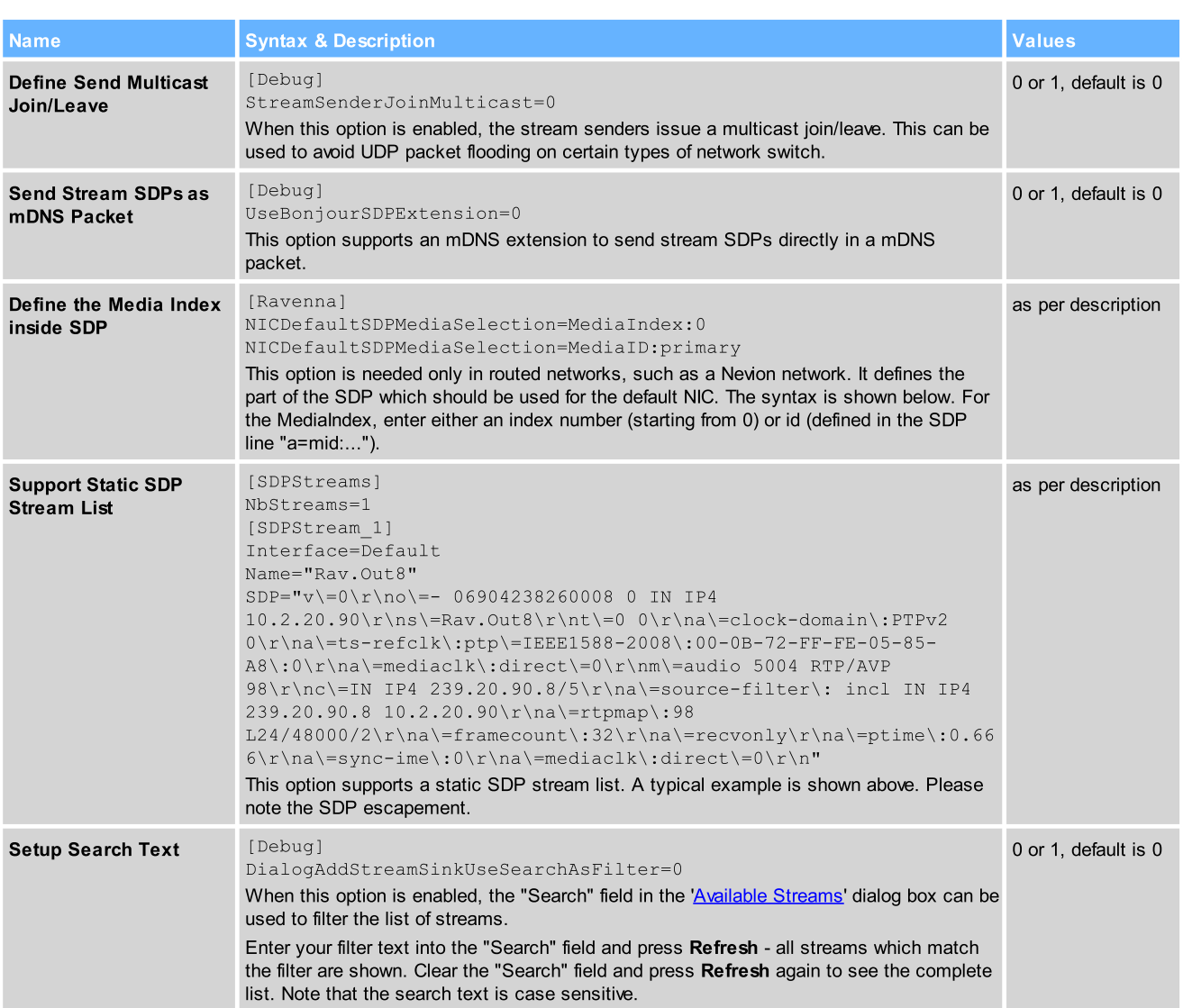

## Synchronization

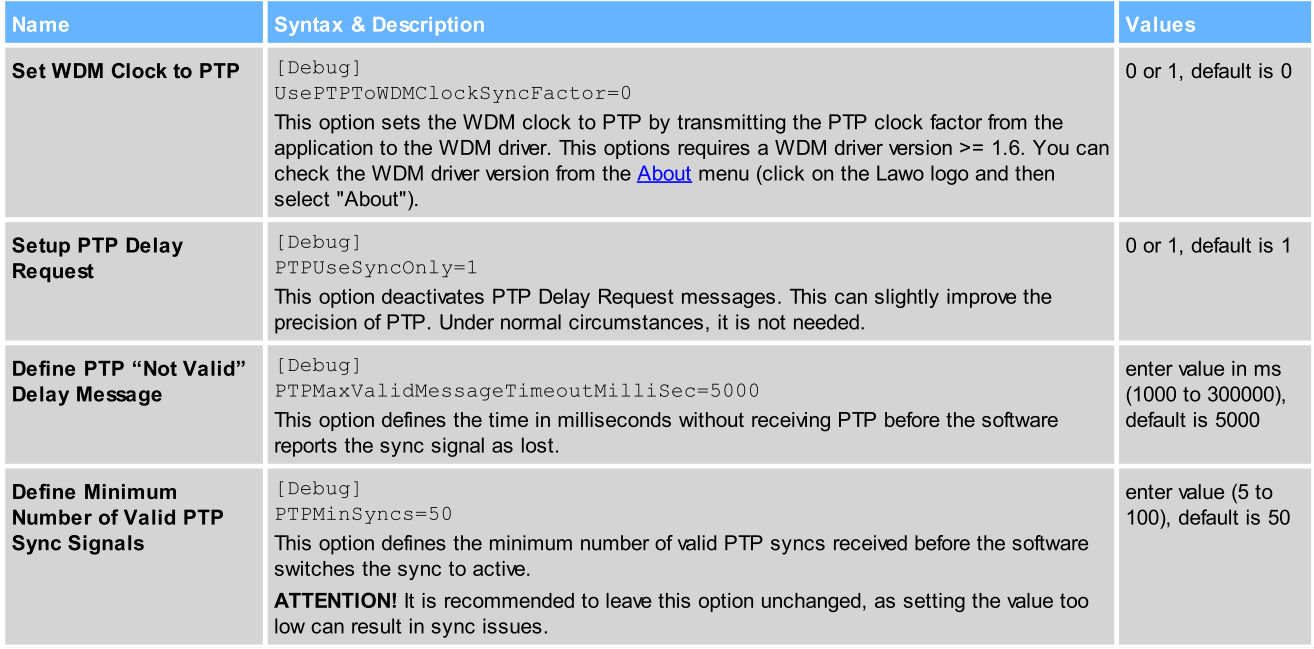

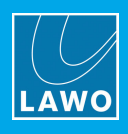

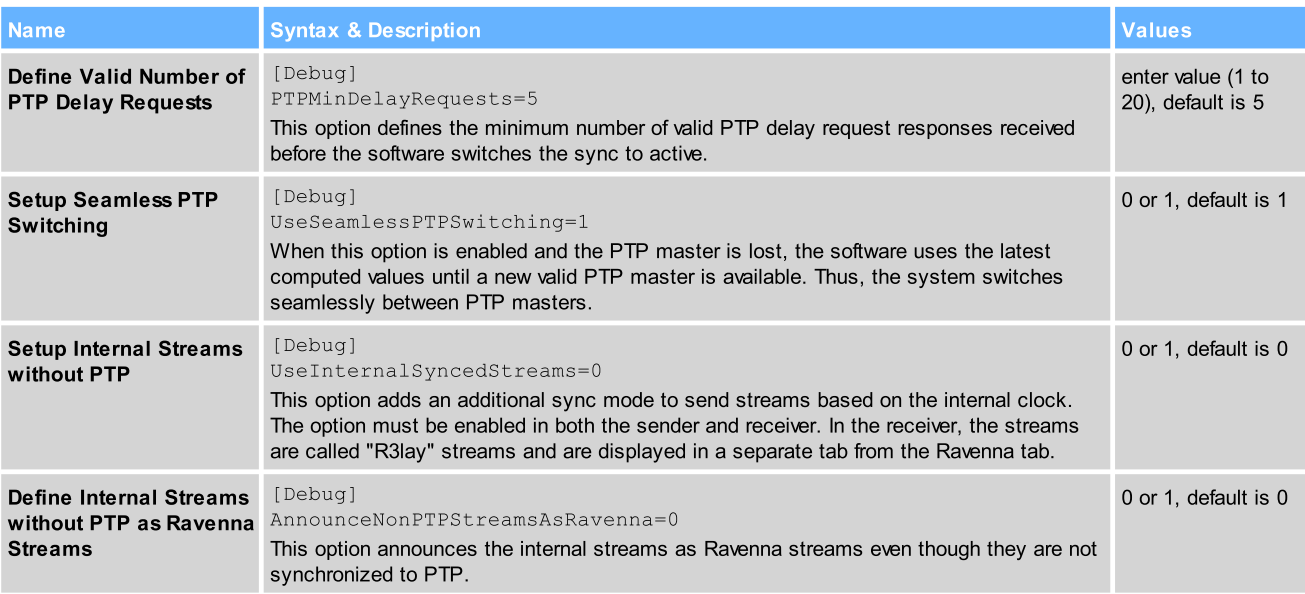

#### RTSP

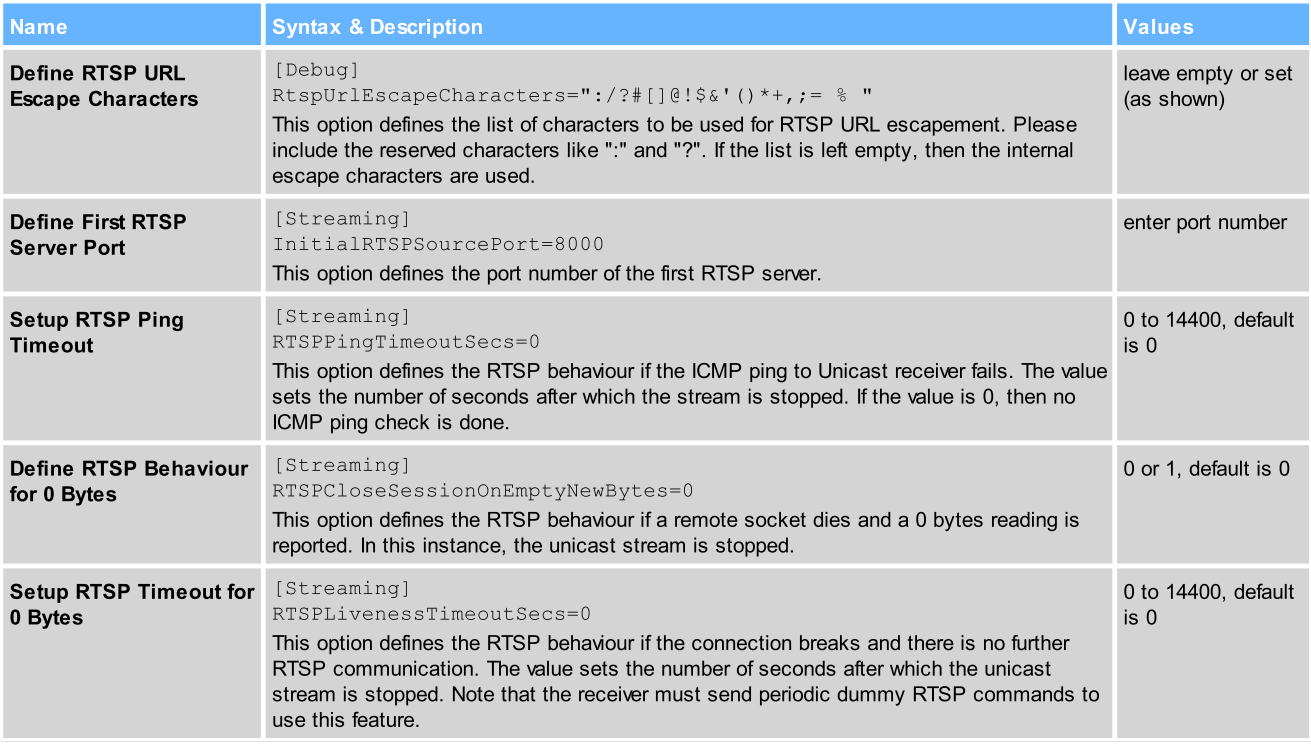

### Network Compensation

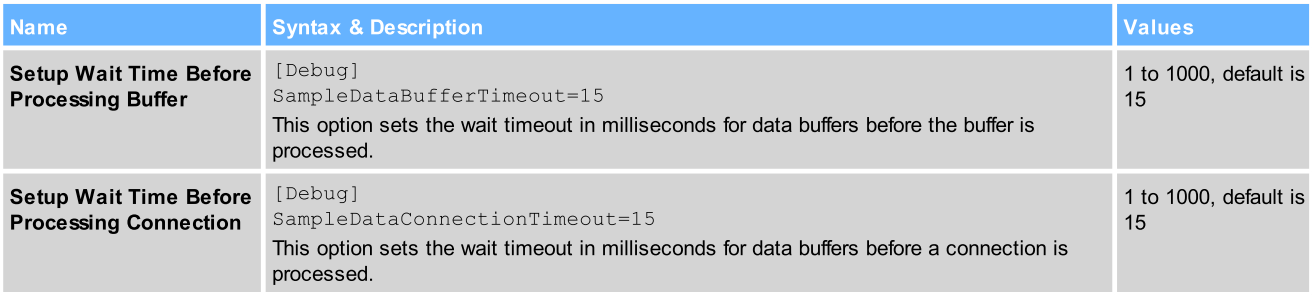

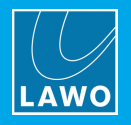

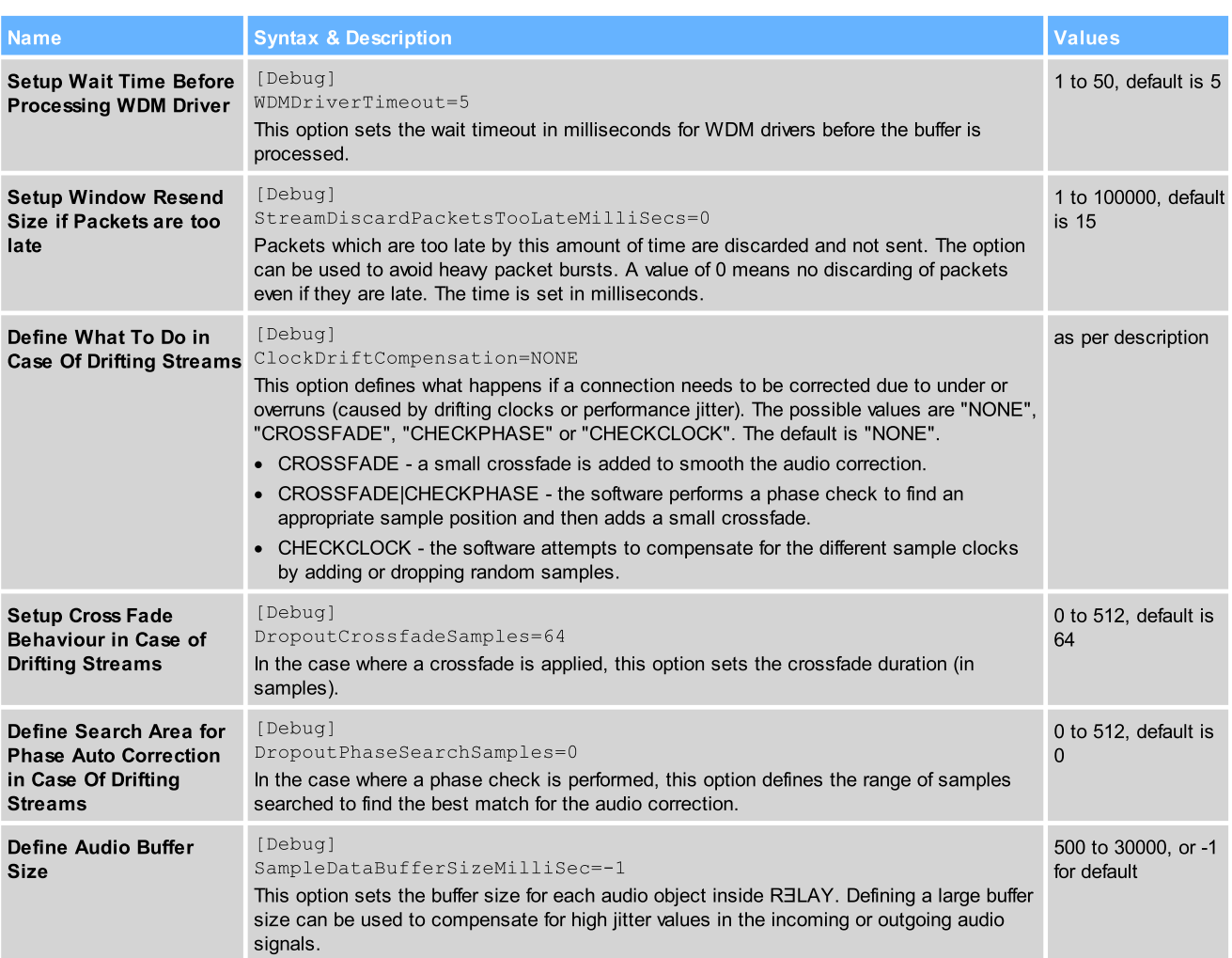

#### Ember+

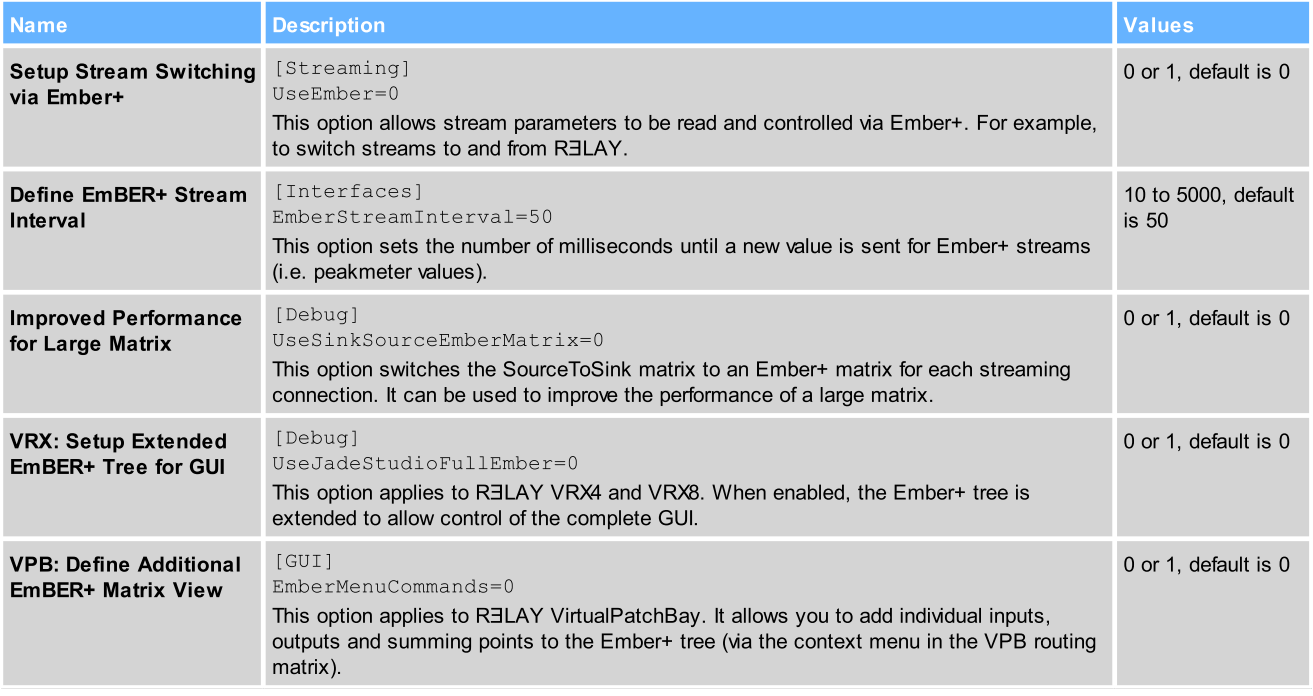

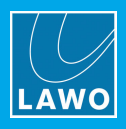

## **Diagnostics**

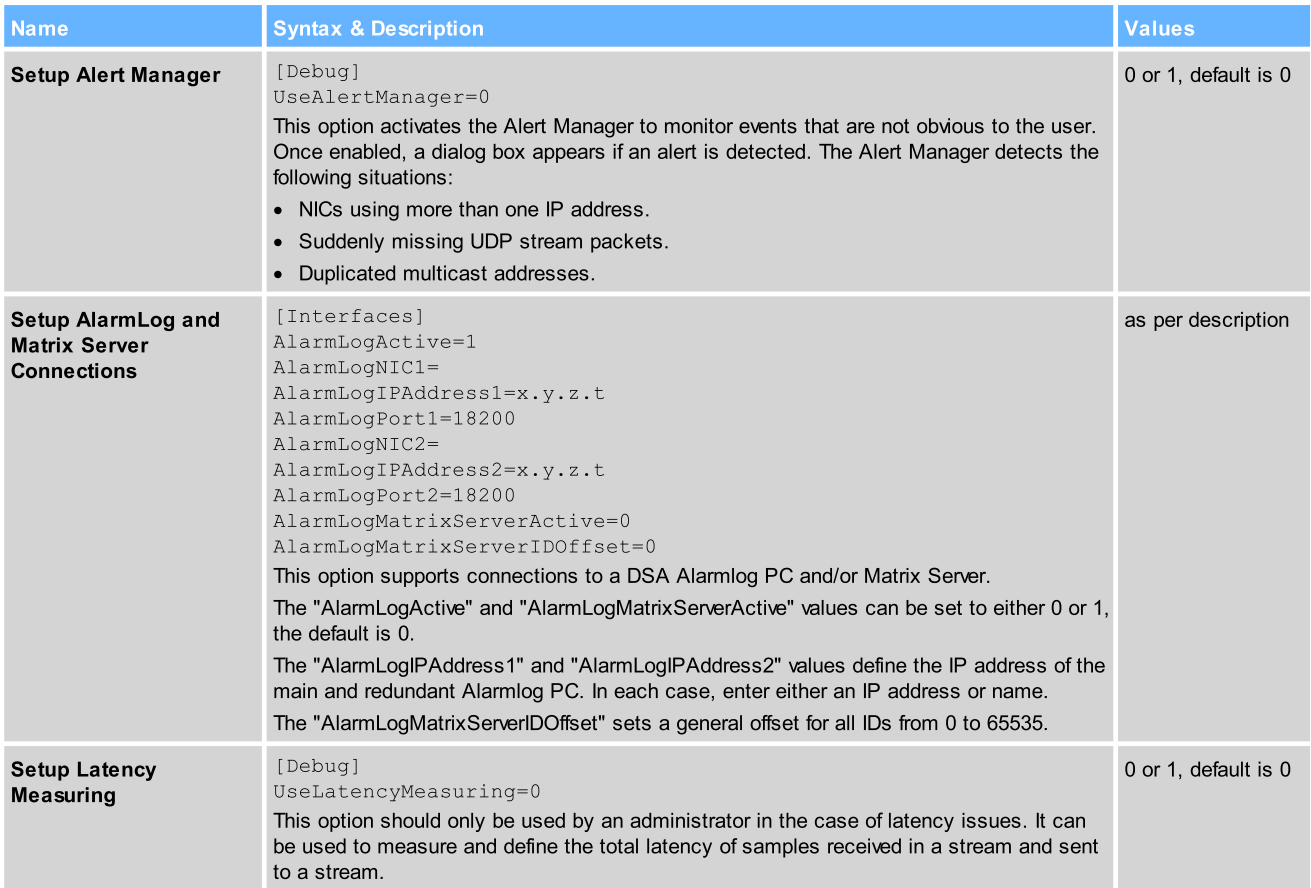

## SysLog

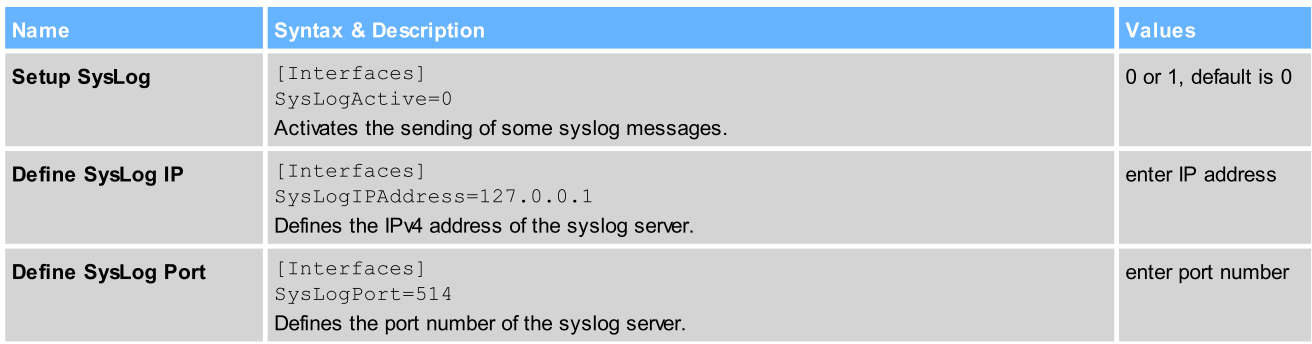

# Virtual Machine (VM)

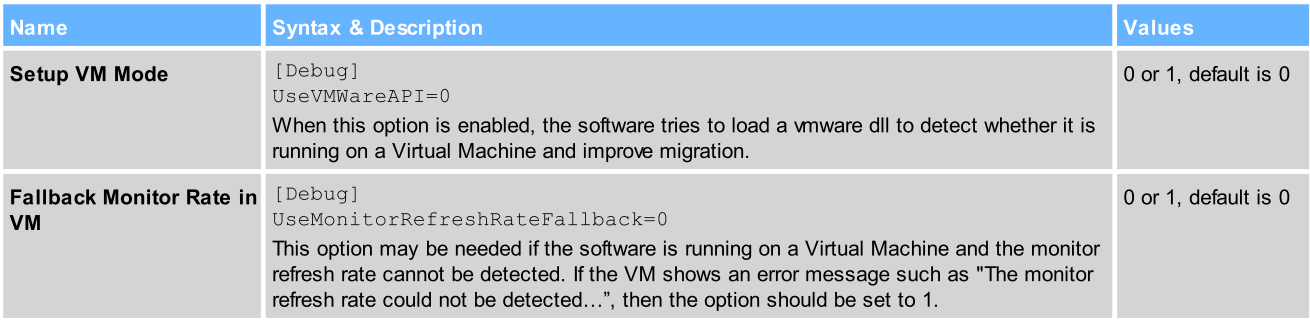

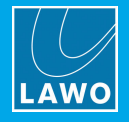

#### General

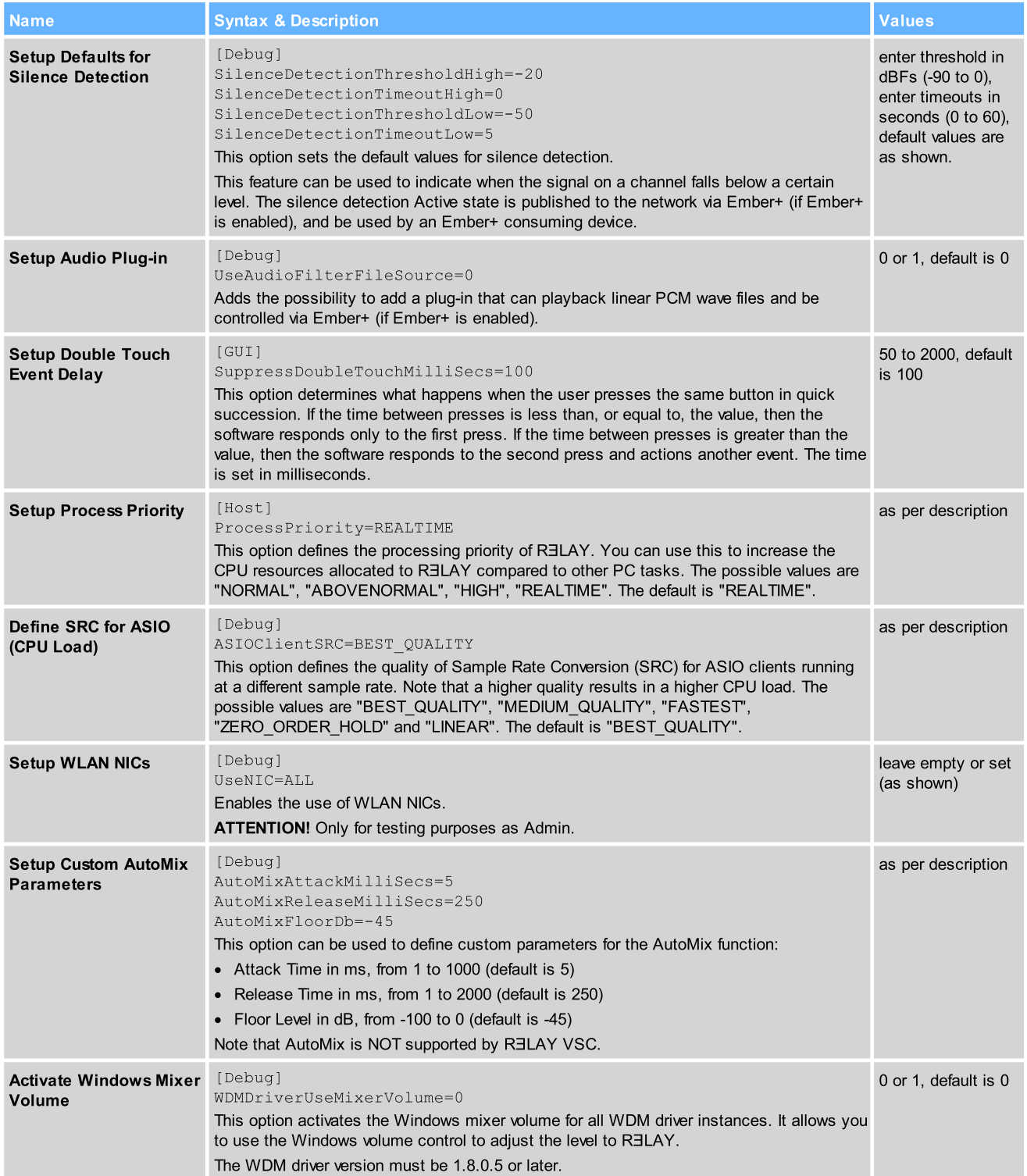

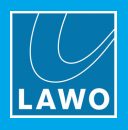

#### **RELAY VSC**

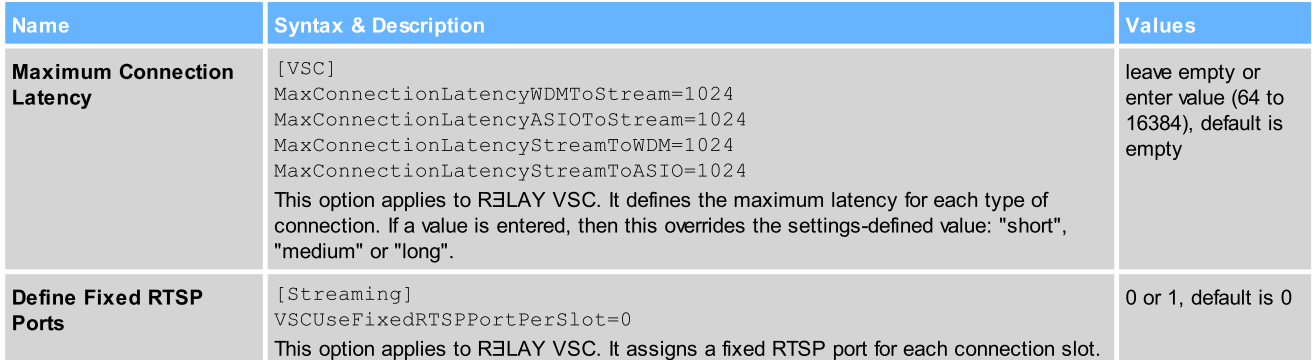

#### RELAY VRX

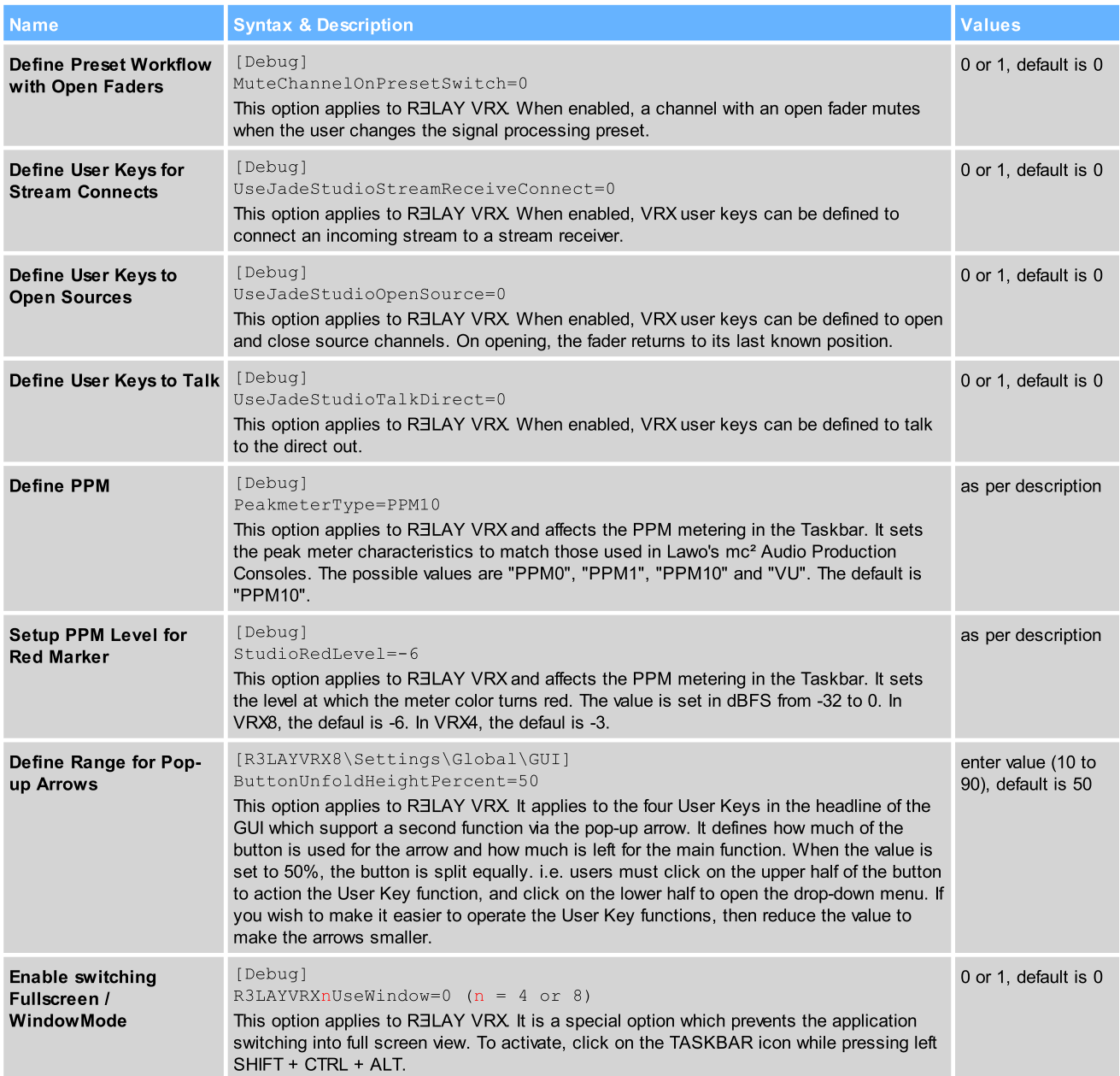

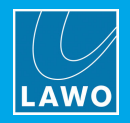

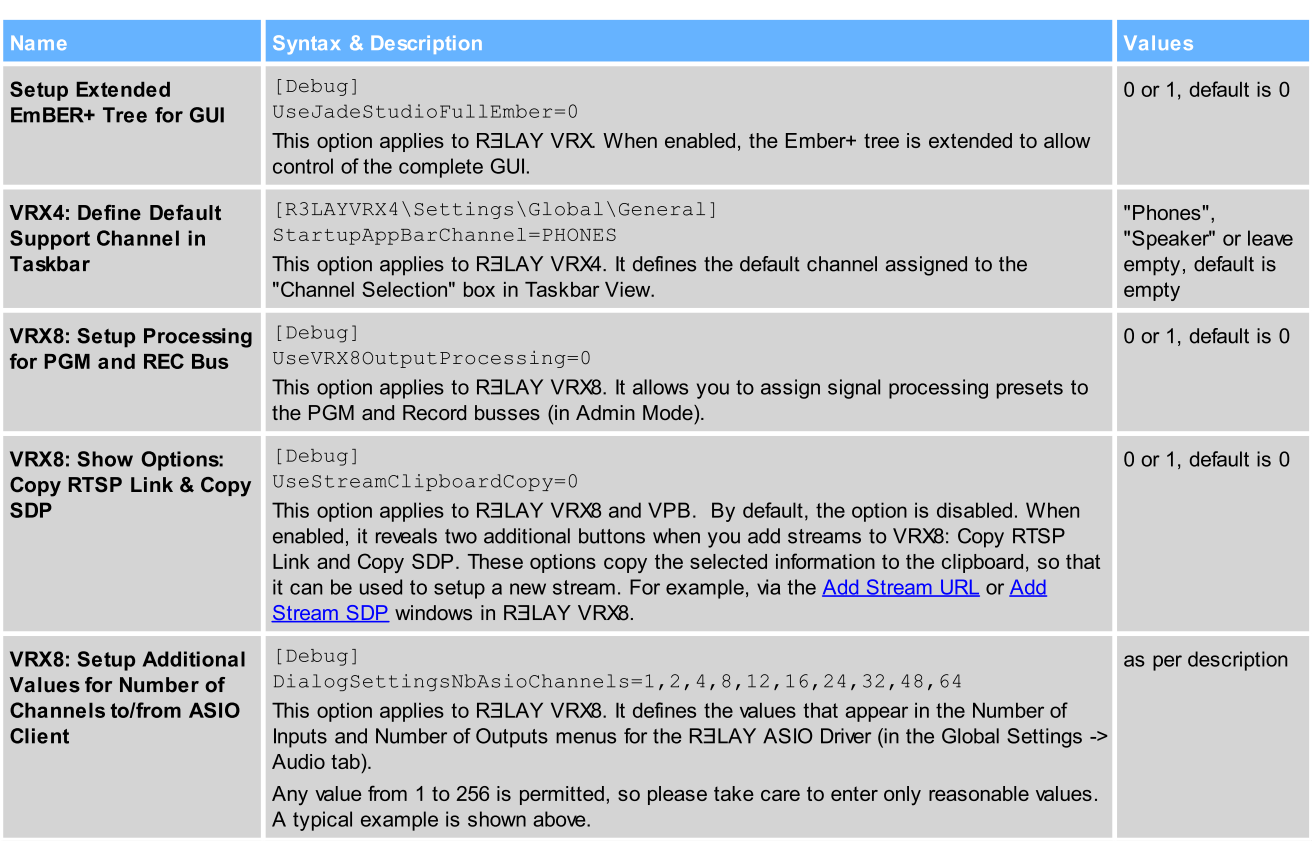

### RELAY VPB

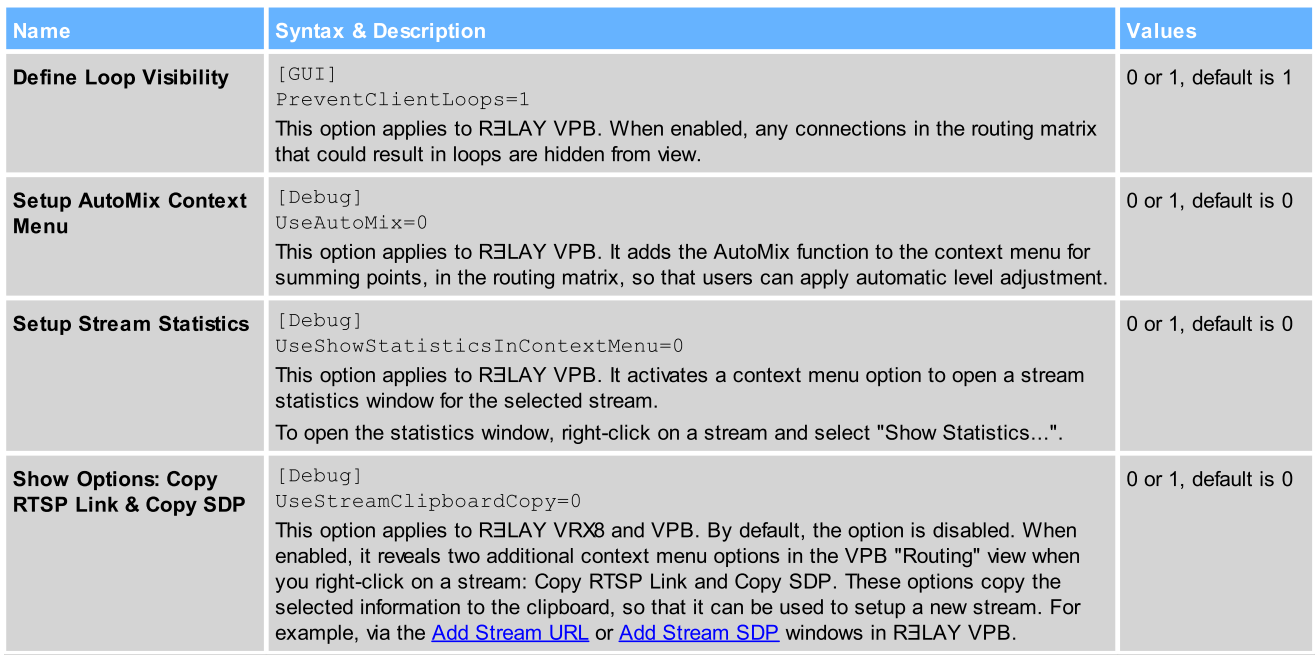

### RƎLAY Stream Monitor

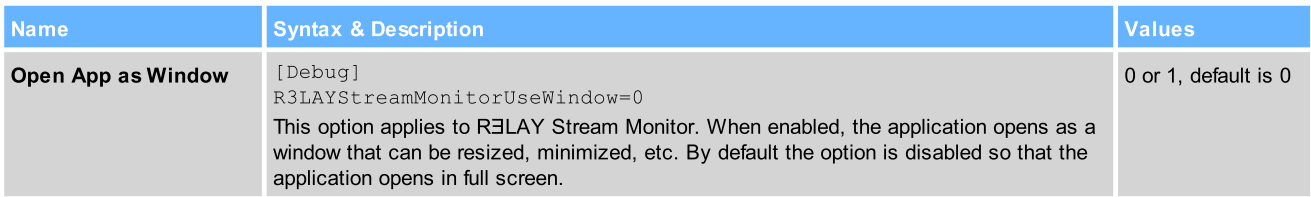

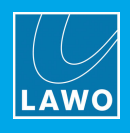

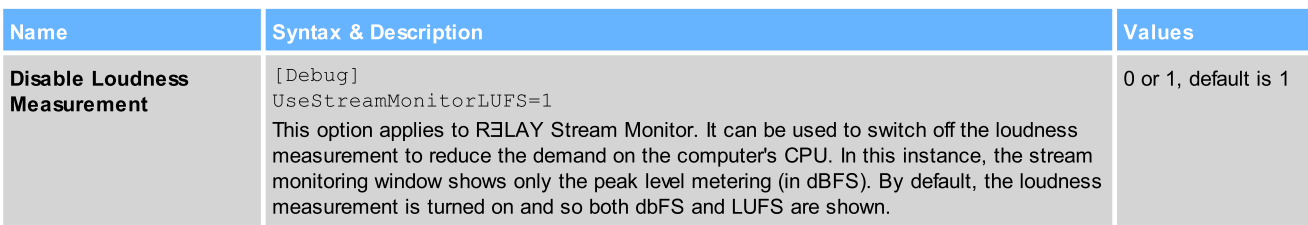

#### OnAir4

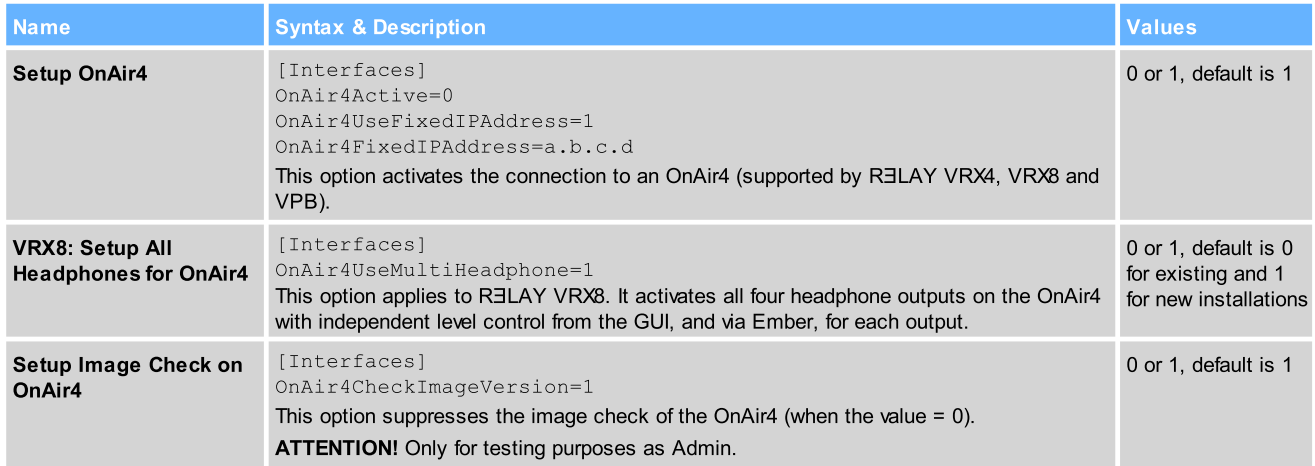

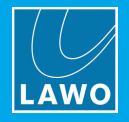

# <span id="page-43-0"></span>8.3 Advanced Licensing Features

This appendix describes the more advanced features of the CodeMeter Runtime licensing system.

### <span id="page-43-1"></span>8.3.1 Re-Hosting a License

To move a license from one Cm container to another, you will need to re-host the license as follows. This requires you to first de-activate the license from its existing Cm container, and then choose the new storage container.

- 1. Follow the first two steps from the online [activation](#page-12-0) method:
	- ·Open the 'Lawo License' web browser page at [https://licenseportal.lawo.com.](https://licenseportal.lawo.com)
	- Copy your license ticket number this is the 25 number code into the Ticket field and select Next.
- 2. At the "My Licenses" summary window, select Re-Host Licenses:

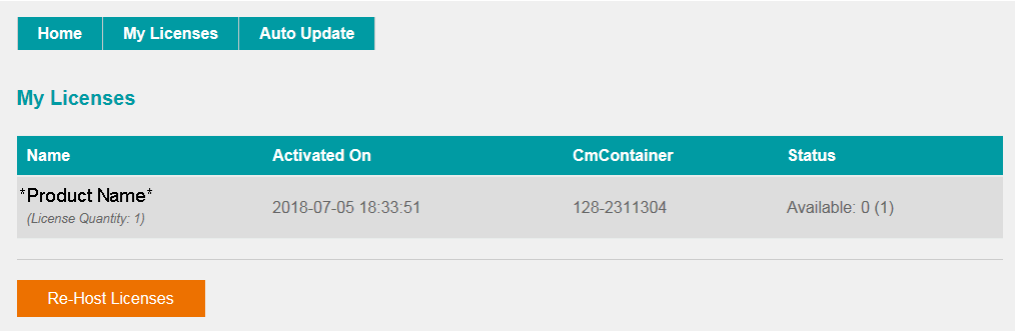

3. Make sure that the Cm container is connected to the computer, select the licenses you wish to re-host and select Deactivate Selected Licenses Now.

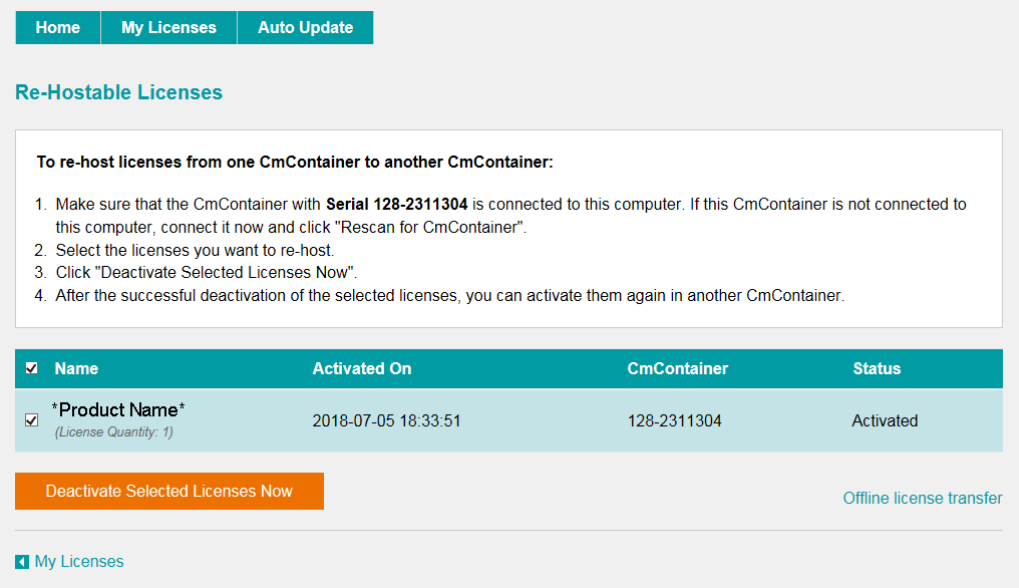

Wait for a few seconds - a confirmation pop-up appears once the de-activation is successful.

You can follow steps 3 to 7 from the [online](#page-12-0) activation method, or perform an [offline](#page-44-0) license transfer, to activate the license using a new storage container.

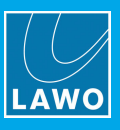

### <span id="page-44-0"></span>8.3.2 Activating a License Offline

If your PC has no internet access, then you can activate a software license offline. This method involves three stages:

- · Create a license request file - for the Cm storage container. Then copy the file onto a computer with internet access.
- · Activate the license - using the 'Lawo License' web portal, copy the license update file back to the original computer.
- ·Import the license update file - to the Cm storage container.

#### Creating the License Request File

On the computer you wish to license:

1. Open the *['CodeMeter](#page-49-0) Control Center'* (by clicking on the Cm taskbar icon), and select the container you wish to use for the license storage.

2. If the container is empty, select **Activate License**. Or, if the container already holds an active license, select License Update. This starts the 'CodeMeter Field Activation Service (CmFAS) assistant':

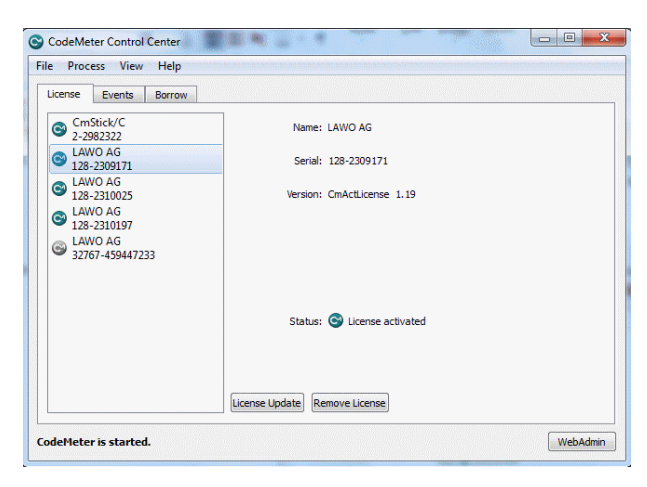

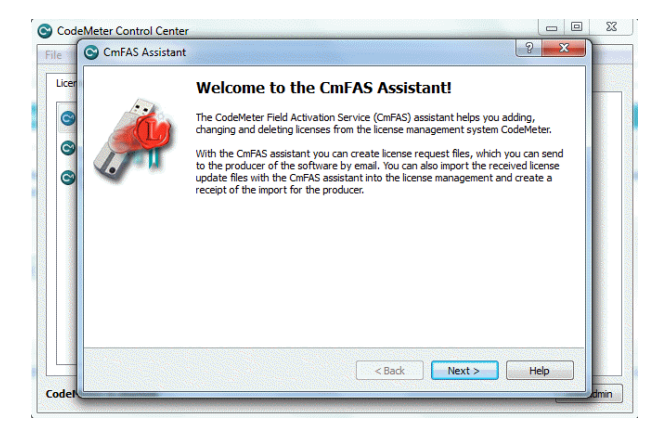

3. Select Next: and then Create license request:

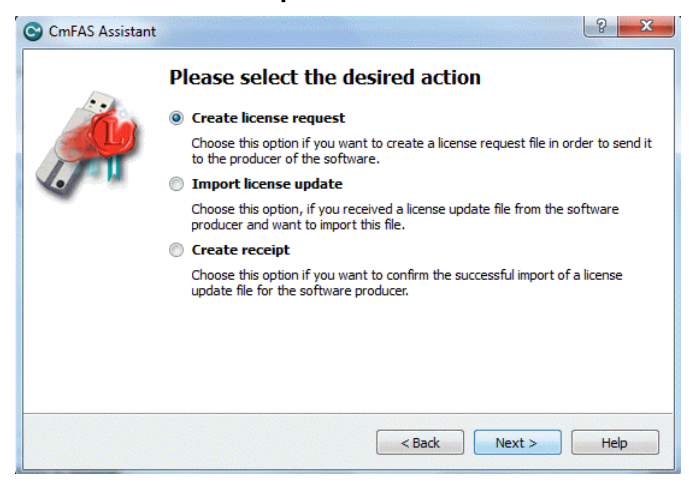

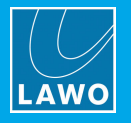

At this stage, there are two additional steps (to add the correct firmcode) if you have selected a CmStick container. Enter the following Lawo FirmCode to create the license request file:

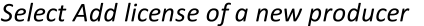

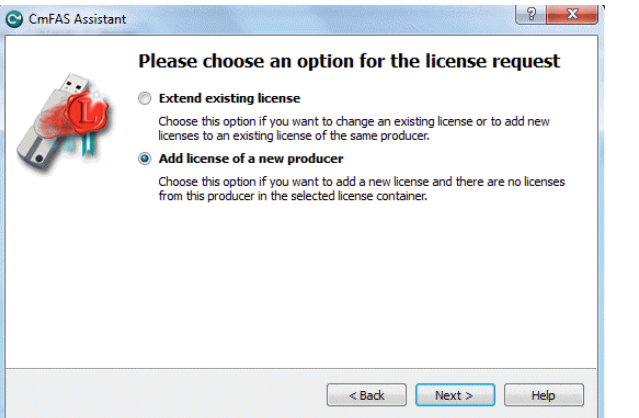

Enter the Lawo FirmCode =  $102037$ 

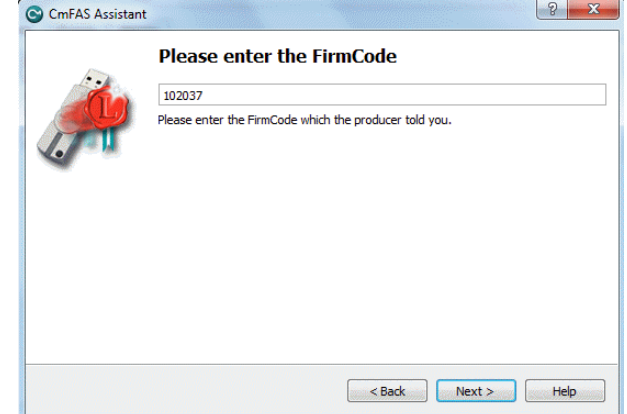

4. Select Next, and using Windows Explorer, enter a file path for the license request file. Choose somewhere easy to find, such as the Desktop. Then select Commit to create the request file:

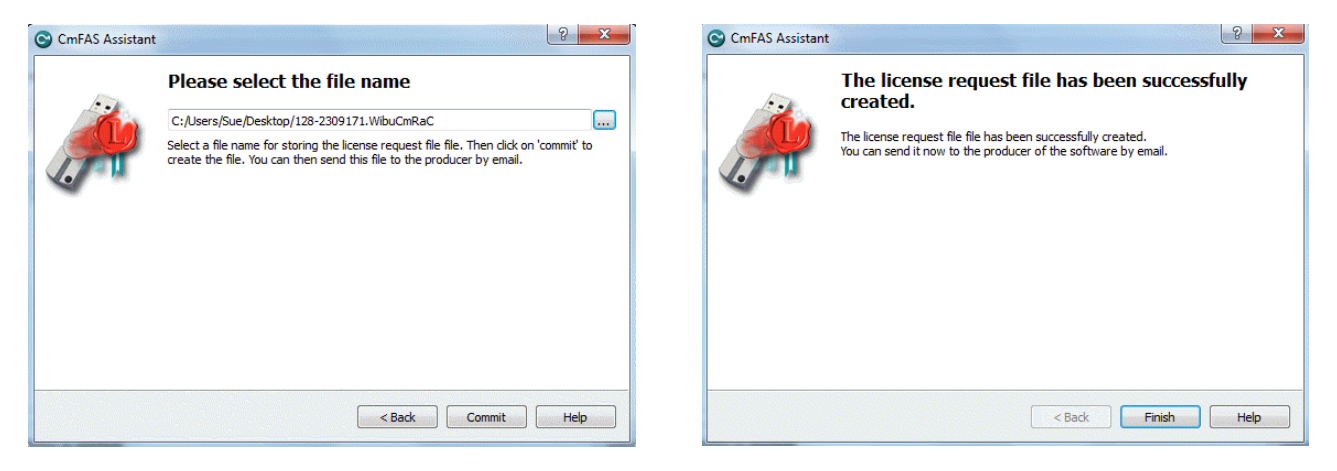

5. Select Finish and copy the request file onto a computer with internet access. You will need both the license request file and the 25-digit ticket number (received with your license purchase).

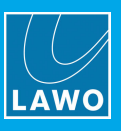

### Activating the License

- 1. On a computer with internet access, follow the first four steps from the online [activation](#page-12-0) method:
	- Open the 'Lawo License' web browser page at [https://licenseportal.lawo.com.](https://licenseportal.lawo.com)
	- Copy your license ticket number this is the 25 number code into the Ticket field and select Next.
	- When your license is displayed, select **Activate Licenses** to continue.
	- ·Select the storage method for your license - either USB dongle or single computer.
- 2. At the Available Licenses page, select Offline license transfer to continue:

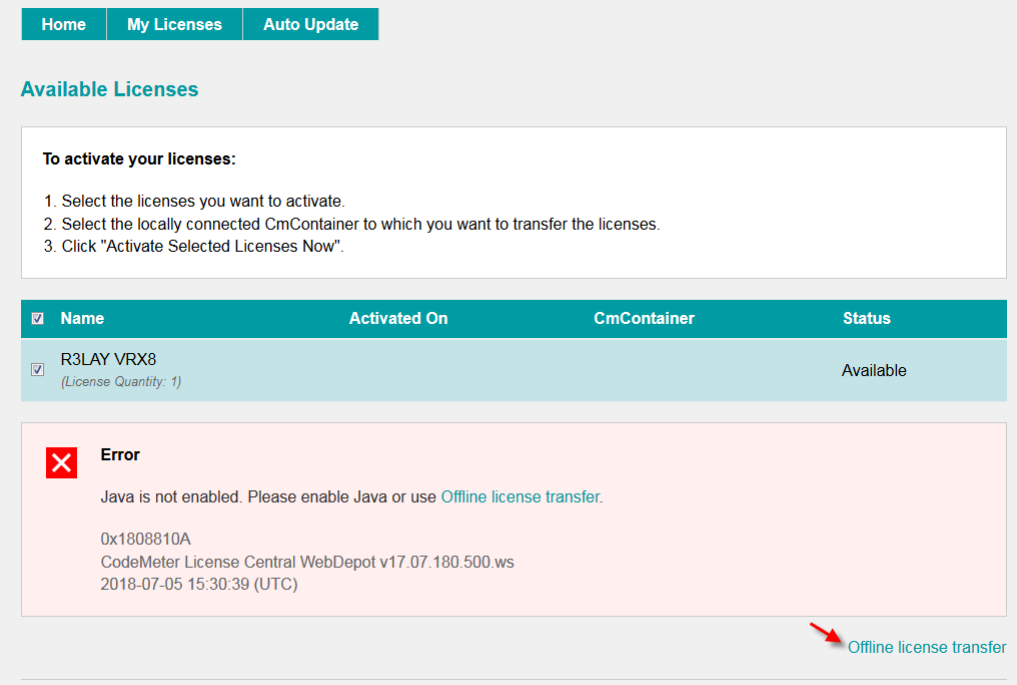

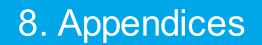

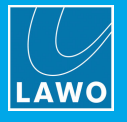

3. On the next page, select the license(s) you wish to activate, select Browse... and, using Windows Explorer, choose the request file (created earlier):

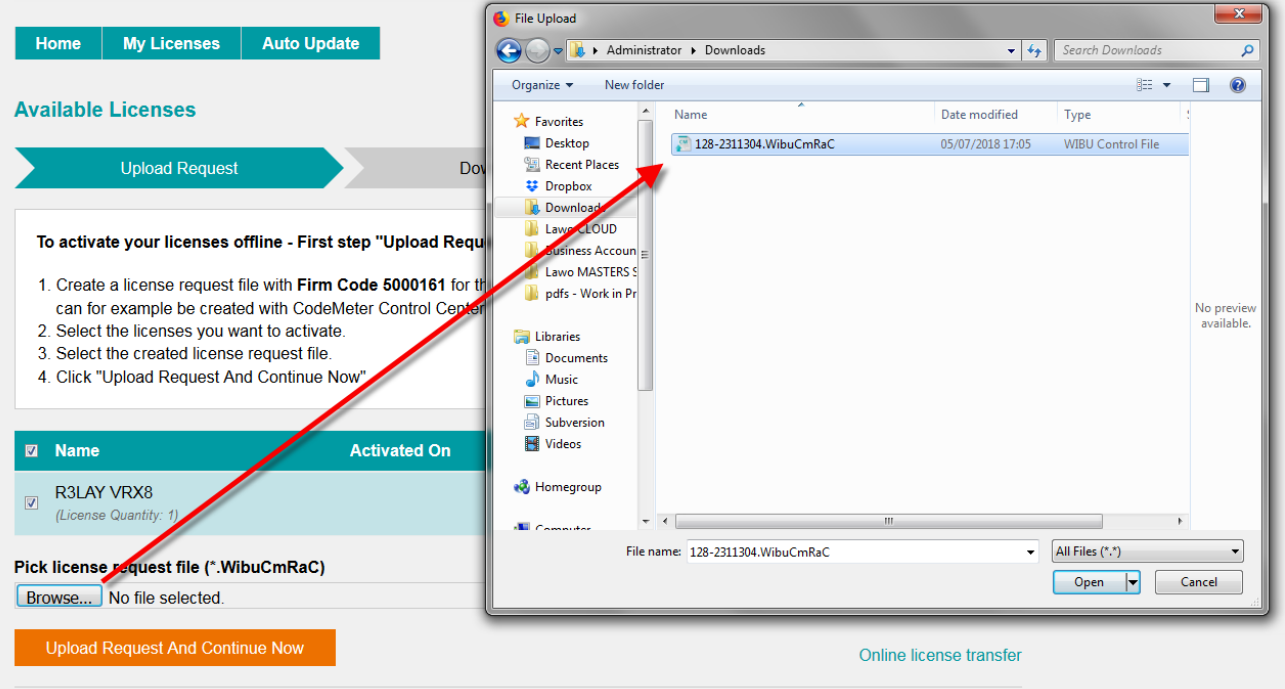

4. Then select Upload Request And Continue Now - the license request is processed and, if successful, you will have the option to Download the update:

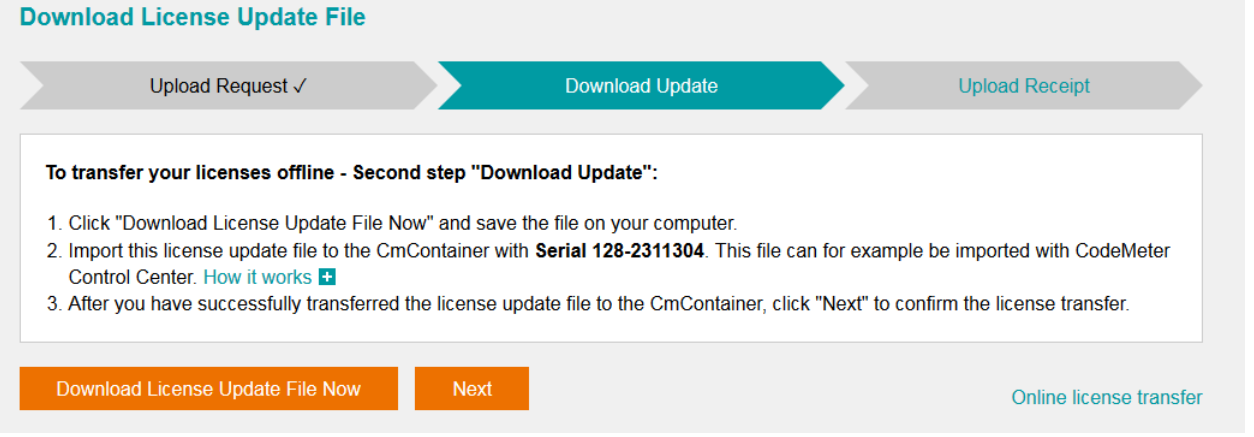

5. Select Download License Update File Now and, when prompted, choose the Save file option - the file is downloaded.

6. Copy the License Update file back to the original PC.

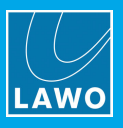

#### Importing the License Update

1. On the original computer re-open the 'CodeMeter Control Center' and select the Cm container for the license update. Note that this must be the same container as the one selected earlier (during the License Request).

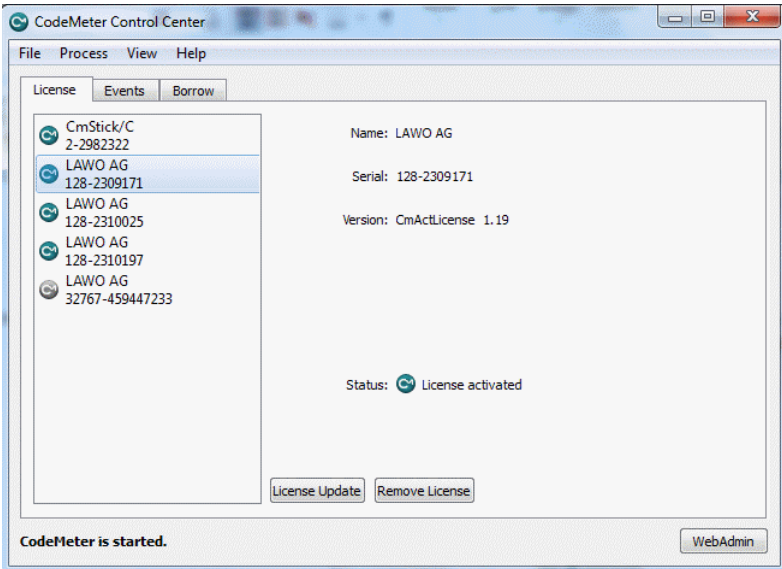

2. Select License Update and follow the instructions given by the 'CmFAS Assistant' - when prompted, select Import License update and choose the update file (downloaded from the License portal):

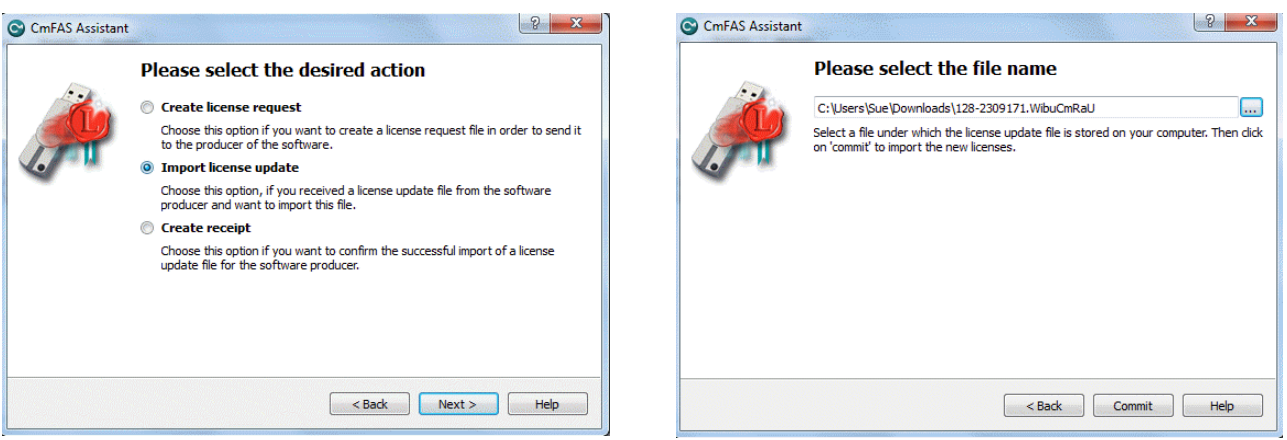

3. Select Commit to action the update - the license is activated and you can close the 'CodeMeter Control Center'.

4. You can now return to your Lawo application or install your USB license dongle - all licensed features should be available.

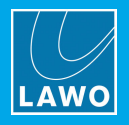

### <span id="page-49-0"></span>8.3.3 The CodeMeter Control Center

The 'CodeMeter Control Center' is used to manage the license containers and perform a backup or restore.

1. Click on the Windows taskbar Cm icon to open the 'CodeMeter Control Center' - the icon may be hidden from view or vary in color (depending on your taskbar configuration).

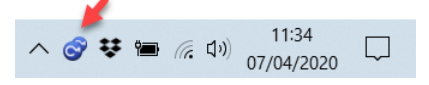

The 'CodeMeter Control Center' shows all the Cm containers which can be used for license storage.

A new local computer container is created each time you run the CodeMeter Runtime install wizard. Therefore, if you have installed multiple Lawo products or software versions, you will see several LAWO AG containers. If a USB dongle is connected, you will see a container labelled CmStick.

Local Computer Container (LAWO AG)

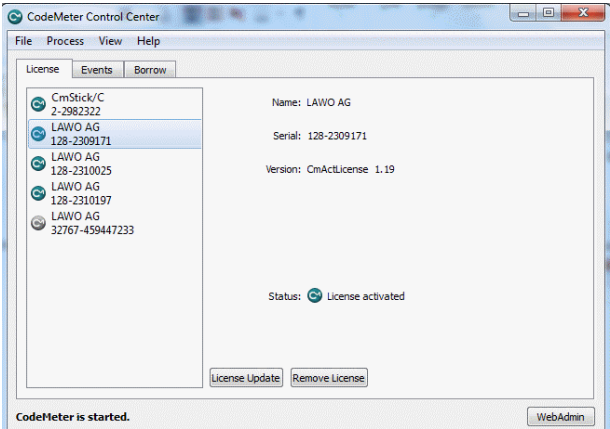

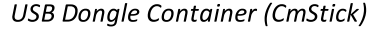

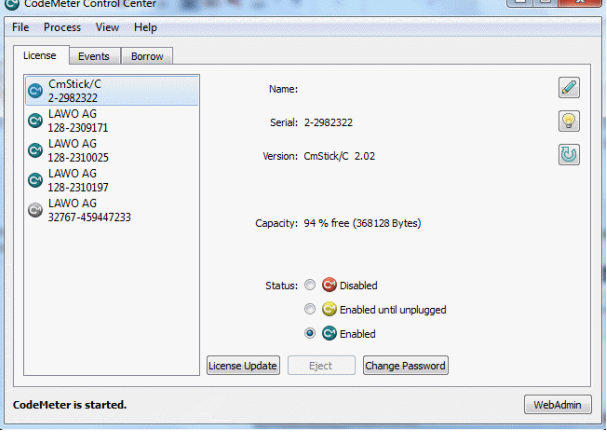

The Serial numbers identify each container. The icon colours indicate: green  $=$  license activated; grey  $=$ container is empty; red = license deactivated.

A single Cm container can contain multiple licenses - simply select the same container during the [activation](#page-13-0) process.

2. Select WebAdmin (bottom right) to open the WebAdmin portal in your default browser. The portal has many functions including license interrogation, and backup/restore functions for licenses stored on a CmStick (USB Dongle):

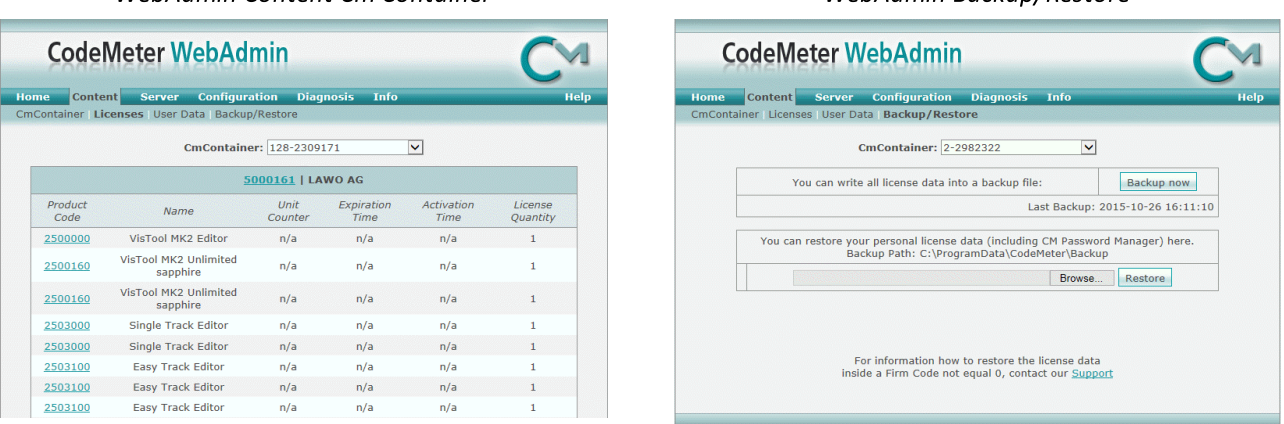

For further information, please refer to the **CodeMeter Runtime** documentation at [wibu.com](http://www.wibu.com).

#### WebAdmin Content Cm Container WebAdmin Backup/Restore

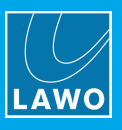

### 8.3.4 License Configuration via a Server

This license storage method can be used to administrate licenses centrally within a local network. For example, when starting a Lawo application such as VisTool, the local computer asks the server to borrow the relevant license. The license is then used by the VisTool client until the application is closed. On closing, the license is handed back to the server where it may then be used by a different VisTool client.

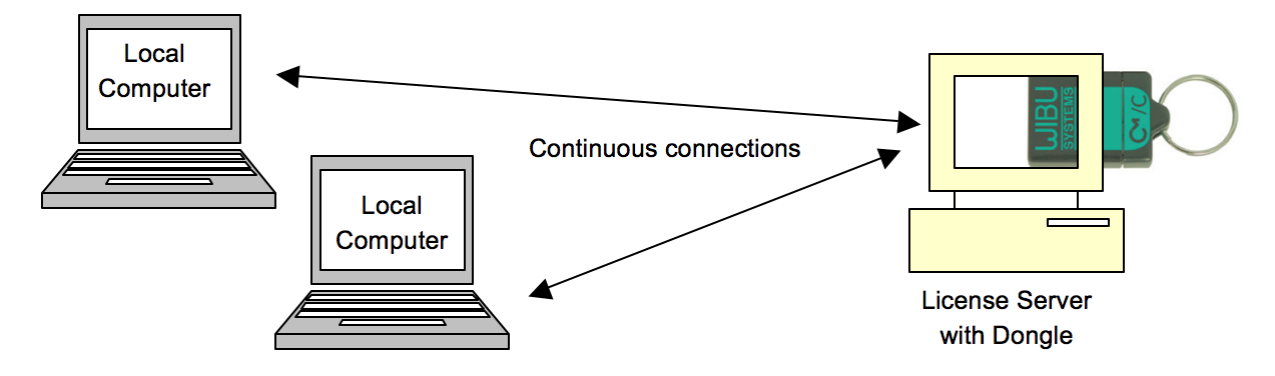

#### Preparing the Server

1. First, install the Codemeter Runtime software (Version 5.10 or above) on the central server. (Or, on a virtual machine on the server).

The latest release of CodeMeter Runtime can be downloaded from WIBU systems at [wibu.com](https://www.wibu.com/support.html).

2. Activate all licenses in the usual manner.

If a virtual machine is being used, set up a connection between the virtual machine and USB dongle.

- 3. Open the [CodeMeter](#page-49-0) Control Center and select WebAdmin.
- 4. Under Configuration -> Server, select the Run Network Server checkbox:

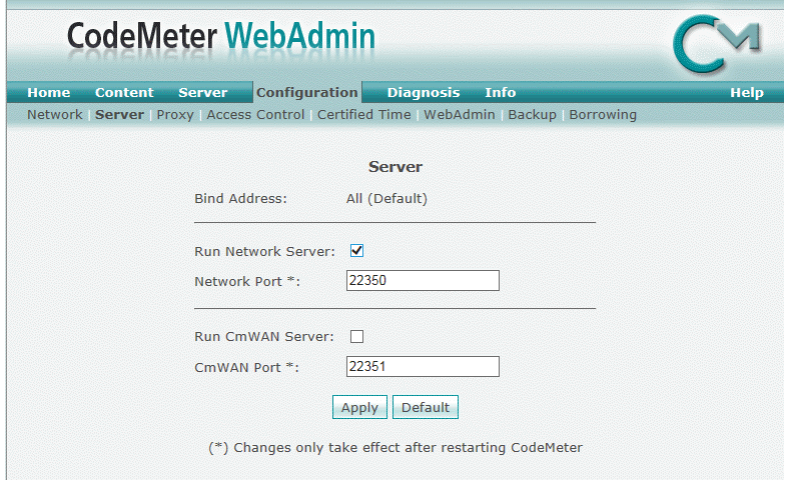

5. Click Apply and restart the CodeMeter Runtime software.

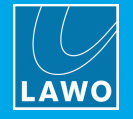

#### Preparing the Clients

1. Install the Codemeter Runtime software (Version 5.10 or above) on each of the client computers.

2. Connect the clients (and server) to the network - on startup, the CodeMeter Runtime software sends a broadcast message across the network to find all license servers.

3. On each client computer, open the [Codemeter](#page-49-0) Control Center and select WebAdmin.

4. From the **Home** page, select the name of the computer - a dialogue box should appear listing all the available license servers:

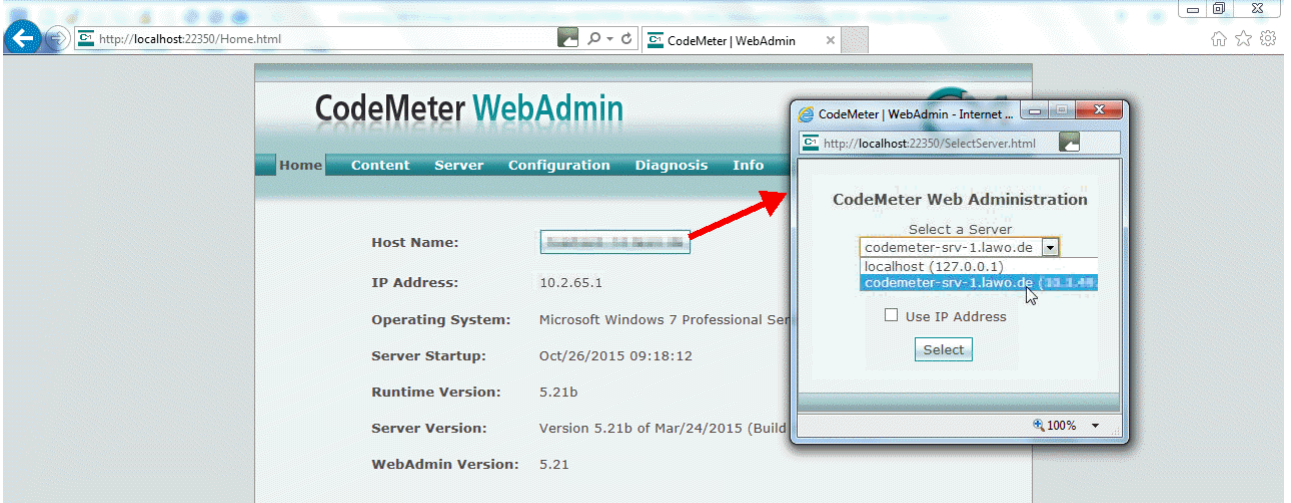

5. Choose the correct server from the drop-down list and click on Select.

If the license server is not found, then your firewall or network policy may not allow messages to be broadcast. In this case, you will need to add the server's IP settings to the search list, manually, as follows:

Under Configuration -> Network, add the correct IP settings into the Server Search list:

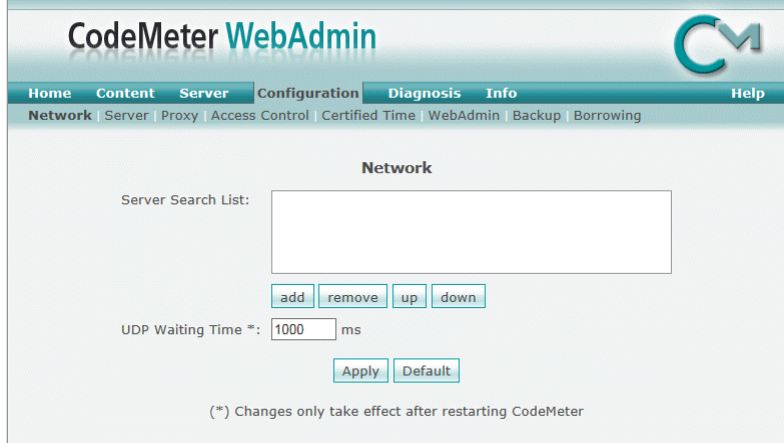

Click Apply and restart the CodeMeter Runtime software.

Note that once the Server Search list has an entry, all other license servers (announced automatically to the network) will be ignored.

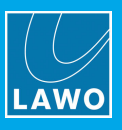

### Choosing a License

Once a connection to the license server is established, you can borrow one of the server licenses as follows:

1. On the client computer, open the [Codemeter](#page-49-0) Control Center and select WebAdmin.

2. Under Content -> Licenses, choose the CmContainer (holding the server licenses) and select the desired license file:

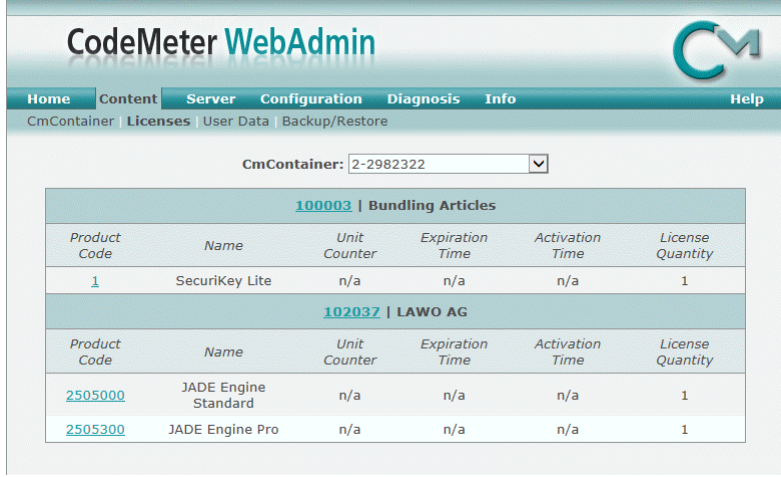

If the licenses is in use, then a warning message appears.

You can check which licenses are available (free) by selecting Server and Cluster:

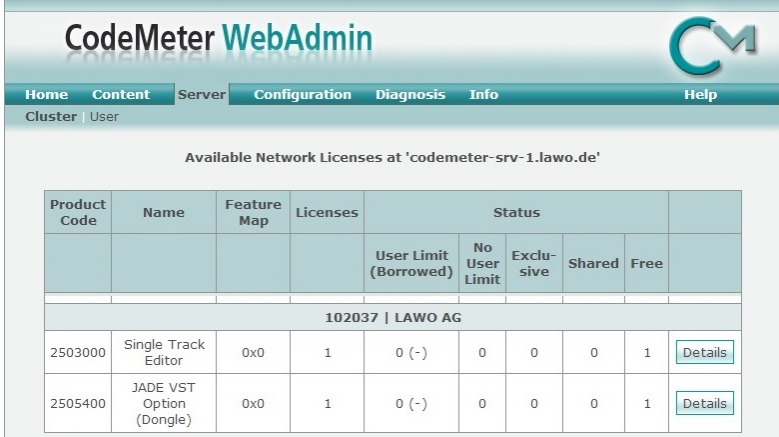